# EVlink Charging Stations Commissioning Guide

### 07/2018

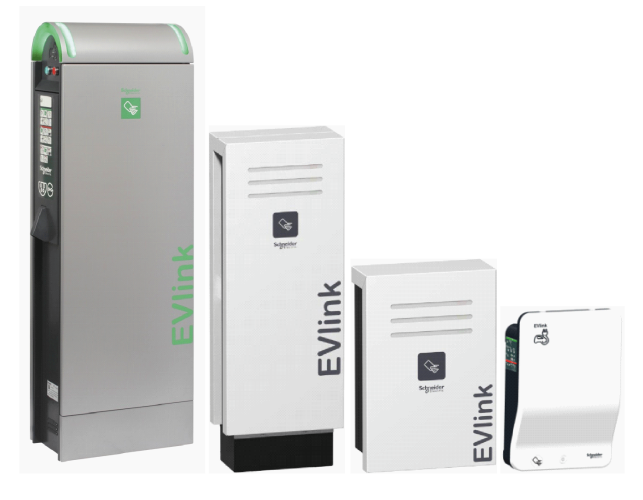

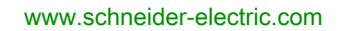

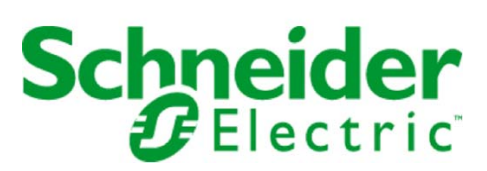

The information provided in this documentation contains general descriptions and/or technical characteristics of the performance of the products contained herein. This documentation is not intended as a substitute for and is not to be used for determining suitability or reliability of these products for specific user applications. It is the duty of any such user or integrator to perform the appropriate and complete risk analysis, evaluation and testing of the products with respect to the relevant specific application or use thereof. Neither Schneider Electric nor any of its affiliates or subsidiaries shall be responsible or liable for misuse of the information contained herein. If you have any suggestions for improvements or amendments or have found errors in this publication, please notify us.

You agree not to reproduce, other than for your own personal, noncommercial use, all or part of this document on any medium whatsoever without permission of Schneider Electric, given in writing. You also agree not to establish any hypertext links to this document or its content. Schneider Electric does not grant any right or license for the personal and noncommercial use of the document or its content, except for a non-exclusive license to consult it on an "as is" basis, at your own risk. All other rights are reserved.

All pertinent state, regional, and local safety regulations must be observed when installing and using this product. For reasons of safety and to help ensure compliance with documented system data, only the manufacturer should perform repairs to components.

When devices are used for applications with technical safety requirements, the relevant instructions must be followed.

Failure to use Schneider Electric software or approved software with our hardware products may result in injury, harm, or improper operating results.

Failure to observe this information can result in injury or equipment damage.

© 2018 Schneider Electric. All Rights Reserved.

## Table of Contents

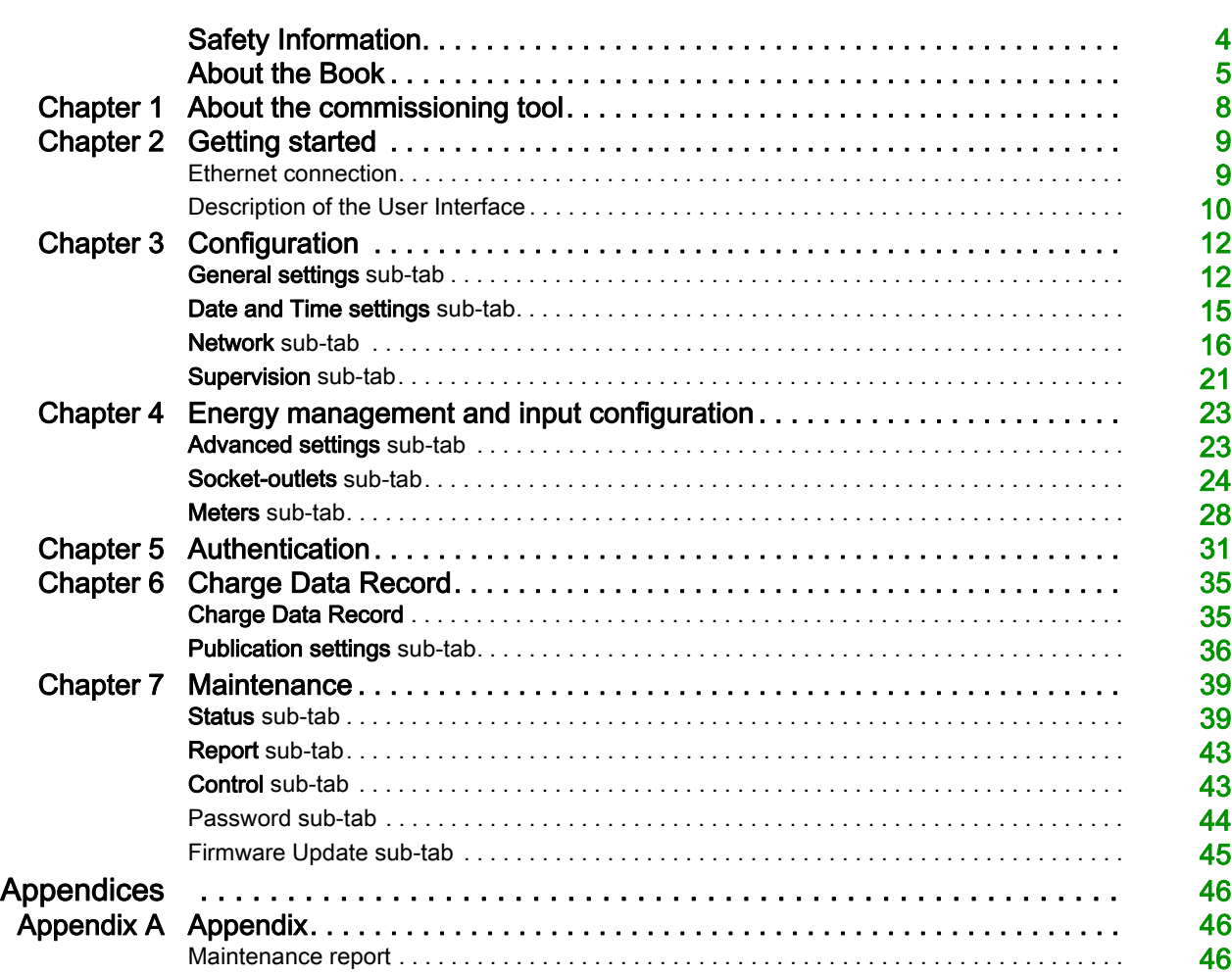

## <span id="page-3-0"></span>Safety Information

### Important Information

#### **NOTICE**

Read these instructions carefully, and look at the equipment to become familiar with the device before trying to install, operate, service, or maintain it. The following special messages may appear throughout this documentation or on the equipment to warn of potential hazards or to call attention to information that clarifies or simplifies a procedure.

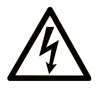

The addition of this symbol to a "Danger" or "Warning" safety label indicates that an electrical hazard exists which will result in personal injury if the instructions are not followed.

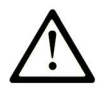

This is the safety alert symbol. It is used to alert you to potential personal injury hazards. Obey all safety messages that follow this symbol to avoid possible injury or death.

## **DANGER**

DANGER indicates a hazardous situation which, if not avoided, will result in death or serious injury.

## A WARNING

WARNING indicates a hazardous situation which, if not avoided, could result in death or serious injury.

## A CAUTION

CAUTION indicates a hazardous situation which, if not avoided, could result in minor or moderate injury.

## **NOTICE**

**NOTICE** is used to address practices not related to physical injury.

#### PLEASE NOTE

Electrical equipment should be installed, operated, serviced, and maintained only by qualified personnel. No responsibility is assumed by Schneider Electric for any consequences arising out of the use of this material.

A qualified person is one who has skills and knowledge related to the construction and operation of electrical equipment and its installation, and has received safety training to recognize and avoid the hazards involved.

## About the Book

### <span id="page-4-0"></span>At a Glance

#### Document Scope

This document will guide you through the commissioning of the EVlink City, EVlink Parking and EVlink Smart Wallbox charging stations.

This document concerns only stand-alone charging stations.

NOTE: Only the following charging stations are compatible with software release 3300:

- EVlink Parking (EVF... and EVW...) with datecode greater than 15271.
- EVlink City (EVC...) with datecode greater than 15401.

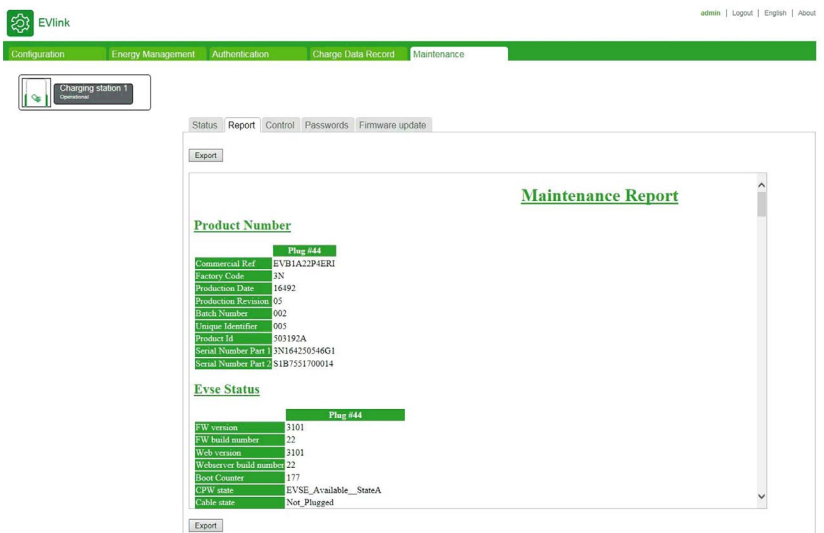

For diagnosis of charging stations, download the document reference DOCA0117 (EVlink -Troubleshooting quide).

This document is intended for:

- staff in charge of commissioning,
- Facility Managers.

A charging station is configured using a computer connected to the charging station.

This document explains how to:

- connect to the commissioning tool,
- view the factory settings and modify them when necessary,
- manage the user badge list,
- update the firmware.

#### Validity Note

In line with our policy of continuous quality improvement, we may make changes to the commissioning guide as well as to the charging station firmware. The index xx in the name of this document DOCA0060EN-xx indicates its version. You will find the firmware version of the commissioning tool in the Updates tab as seen below. If you see a significant discrepancy in the commissioning guide when you are using the commissioning tool, please contact the Schneider Electric Customer Care to know the correct version of the guide to use.

## Link for mySchneider App download

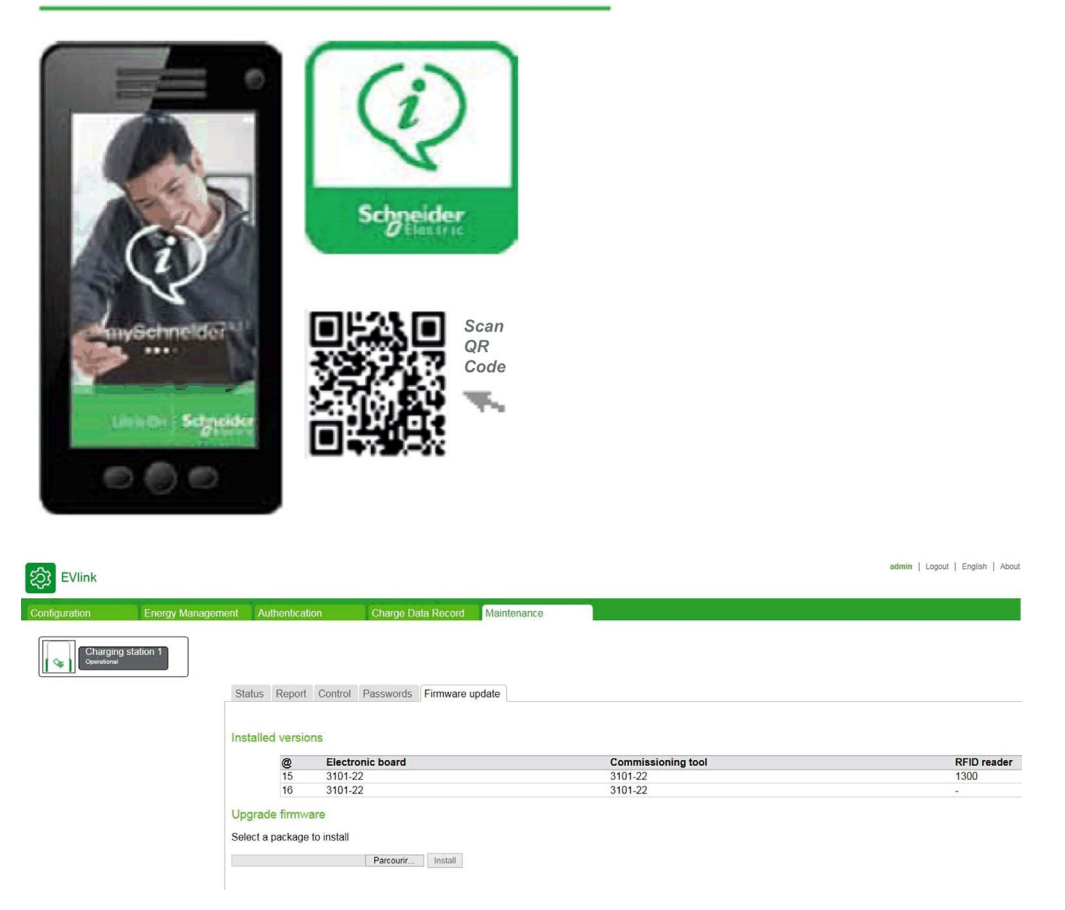

The technical characteristics of the devices described in the present document also appear online. To access the information online:

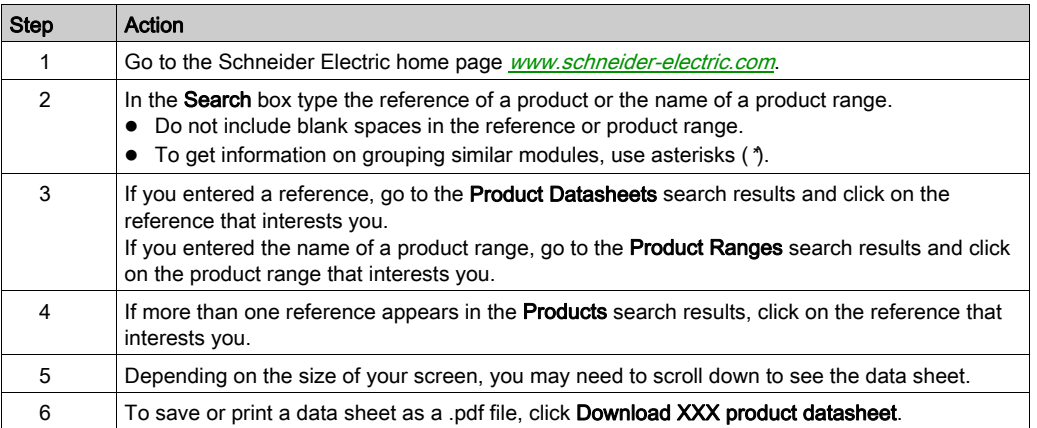

The characteristics that are presented in the present document should be the same as those characteristics that appear online. In line with our policy of constant improvement, we may revise content over time to improve clarity and accuracy. If you see a difference between the document and online information, use the online information as your reference.

#### <span id="page-6-0"></span>Related Documents

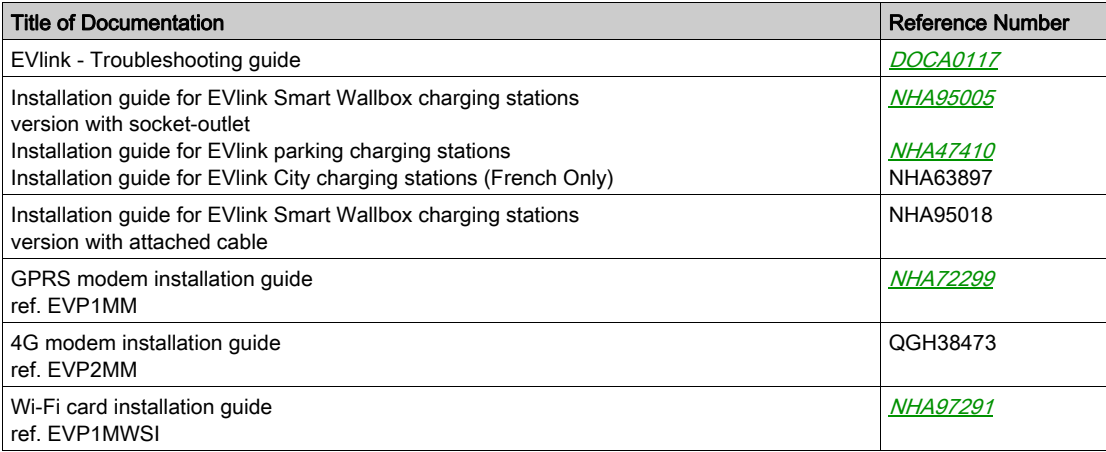

## <span id="page-7-0"></span>Chapter 1 About the commissioning tool

#### Introduction

The commissioning tool is composed of Web pages embedded in the charging station. The application is used with a web browser on a computer connected to the charging station.

The present document is embedded in the commissioning tool. Click the ? help item in the commissioning tool to access this document.

With the commissioning tool, you can configure the following parameter settings (non-exhaustive list):

- Define the authentication strategy with the RFID badge. By default (factory setting), all RFID badges are accepted.
- Modify the maximum authorized charging current per charge point.
- Allow the cable to be connected permanently to the charging station, including when there is no vehicle present.
- Activate the energy management functionalities: load shedding and deferred start.
- Balance the charging powers for the charging stations with two charge points.
- Generate maintenance reports

#### Access rights

There are two levels of access to the commissioning tool: Admin and User.

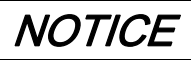

#### MISCONFIGURATION OF IMPORTANT PARAMETERS

Do NOT attempt to follow the instructions described in this document if you are unfamiliar with the installation and operation of EVlink charging stations.

Failure to follow these instructions can result in equipment damage or incorrect operation.

#### Minimum requirements

Before starting, make sure that you have the necessary rights on your computer to be able to modify its IP address.

The minimum requirements for using the commissioning tool are:

- a computer with:
	- o an Ethernet port,
	- a web browser.
- a category 5e or above Ethernet cable.

#### Access to the Commissioning tool

The commissioning tool can be accessed through a computer using a standard web browser:

- Mozilla Firefox (recommended)
- Google Chrome
- Microsoft Internet Explorer

#### What Is in This Chapter?

<span id="page-8-0"></span>This chapter contains the following topics:

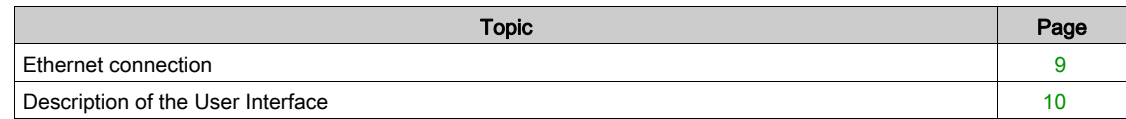

#### <span id="page-8-2"></span><span id="page-8-1"></span>Ethernet connection

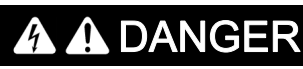

#### HAZARD OF ELECTRIC SHOCK, EXPLOSION, OR ARC FLASH

Wear adapted personal protection equipment (PPE) and follow the security procedures.

Failure to follow these instructions will result in death or serious injury.

There are two ways to connect the computer to the charging station and access the commissioning tool: • If the charging station is not connected to an Ethernet network:

- o Open the charging station and use a free Ethernet port.
- 
- If the charging station is already connected to an Ethernet network:
	- o Connect to this network.

NOTE: You are strongly advised to enable only the wired network interface on the PC that will be connected to the commissioning tool and thus disable the WiFi on the PC.

#### Computer configuration

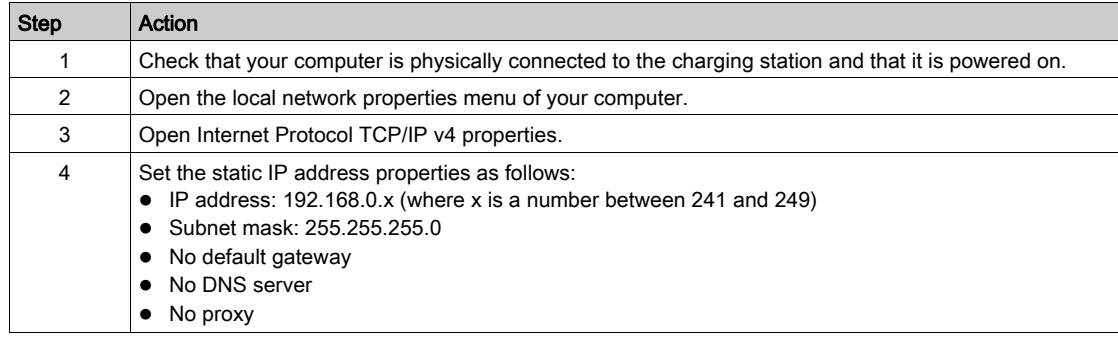

#### Logging on to the Commissioning tool

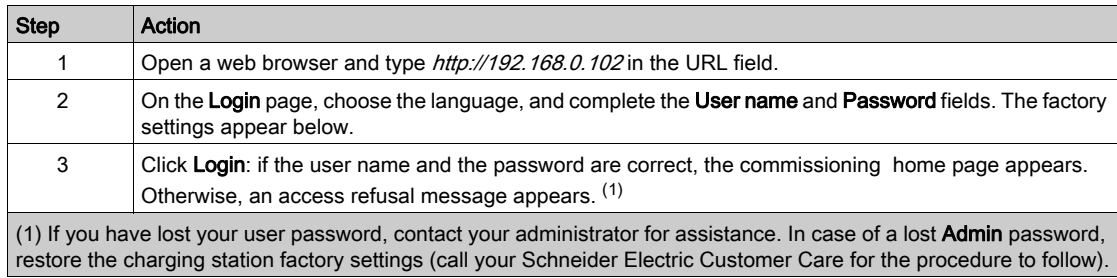

#### Disconnecting the Commissioning tool

## **A A DANGER**

### HAZARD OF ELECTRIC SHOCK, EXPLOSION, OR ARC FLASH

Wear adapted personal protection equipment (PPE) and follow the security procedures.

Failure to follow these instructions will result in death or serious injury.

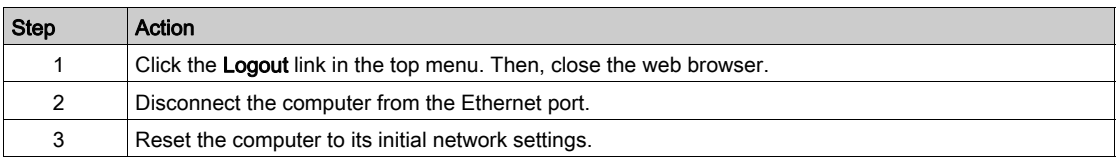

#### Factory settings

#### User:

- Username: user
- Password: USER

#### Admin:

- Username: admin
- Password: ADMIN

NOTE: The password is case sensitive.

#### <span id="page-9-1"></span><span id="page-9-0"></span>Description of the User Interface

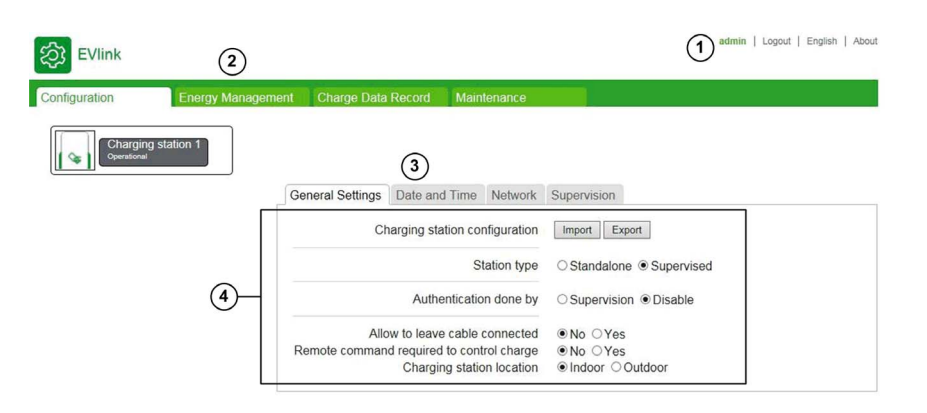

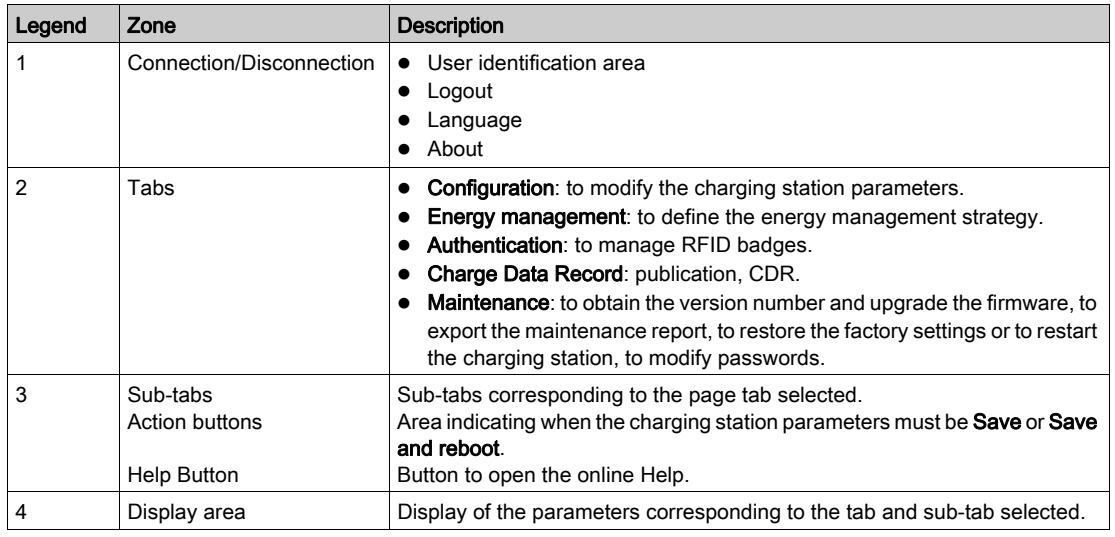

During a save and reboot, wait until the status light of the charging station turns off and then on again to be sure that the restart with the new configuration is successfully completed.

NOTE: In the event of a Smart Wallbox charging station with a key lock, make sure that the station is unlocked, otherwise the status light remains off and it is not possible to check that the restart is completed.

#### Access rights to tabs

According to your configuration, some tabs or sub-tabs can be hidden.

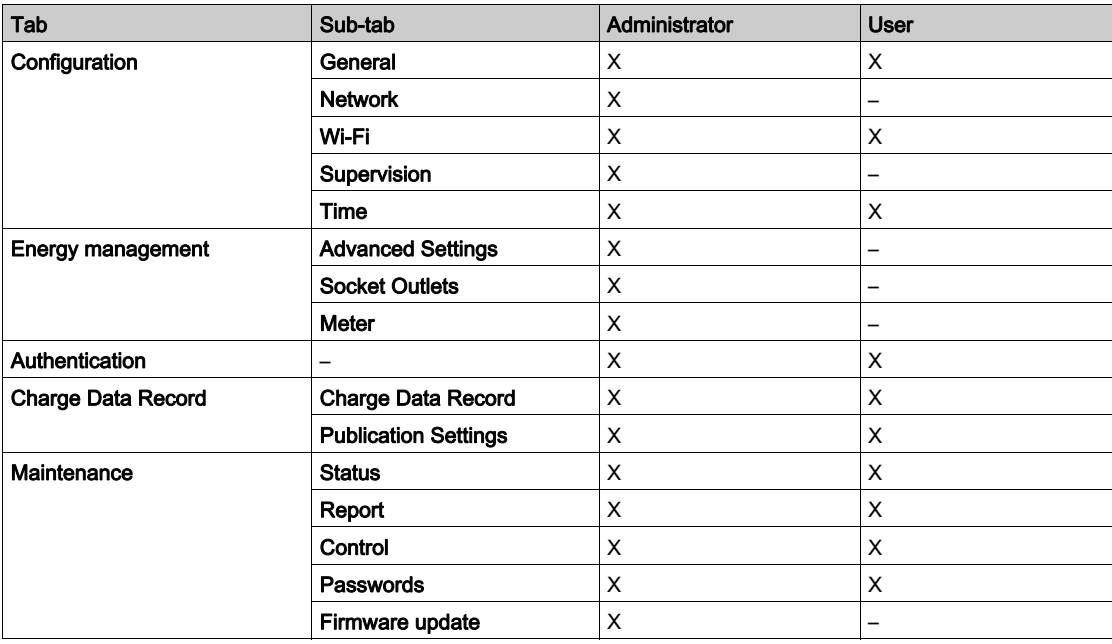

#### Parameter tables

The parameters given in the various tabs and sub-tabs are described in tables with the following format:

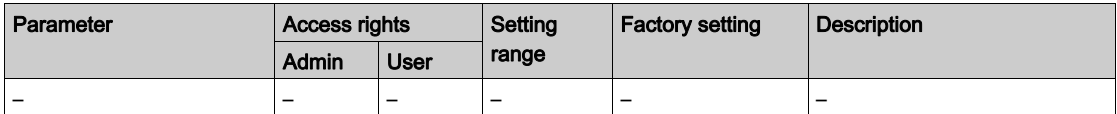

- **Parameter:** the parameter name
- Access rights: Admin or User
	- N: parameter not displayed
	- R: read-only access
	- R/W: read and write access
- Setting range: the permitted values for the parameter
- Factory setting: the factory setting for the parameter
- **Description**: provides information about the parameter and restrictions that apply

#### Purpose of the Configuration tab

- <span id="page-11-0"></span>Configure the charging station.
- Configure the access to the Ethernet local area network.
- Configure the Wi-Fi card where applicable (as accessory in Smart Wallbox stations only).
- Specify if the charging station is supervised or not and configure the supervision access.
- Specify the time settings of the charging station.

#### What Is in This Chapter?

This chapter contains the following topics:

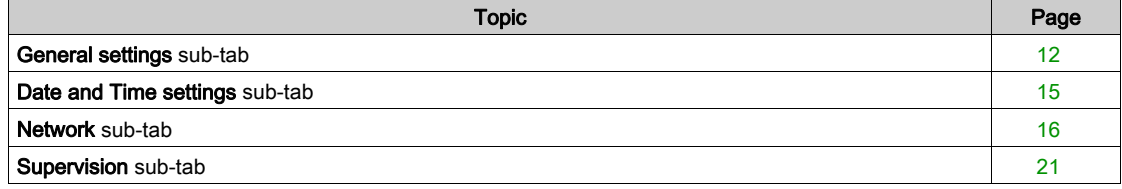

### <span id="page-11-2"></span><span id="page-11-1"></span>General settings sub-tab

I

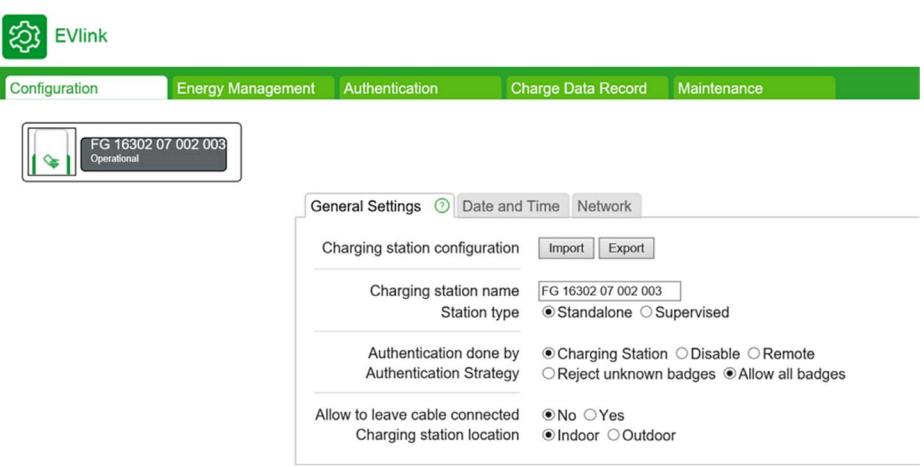

#### Parameter list

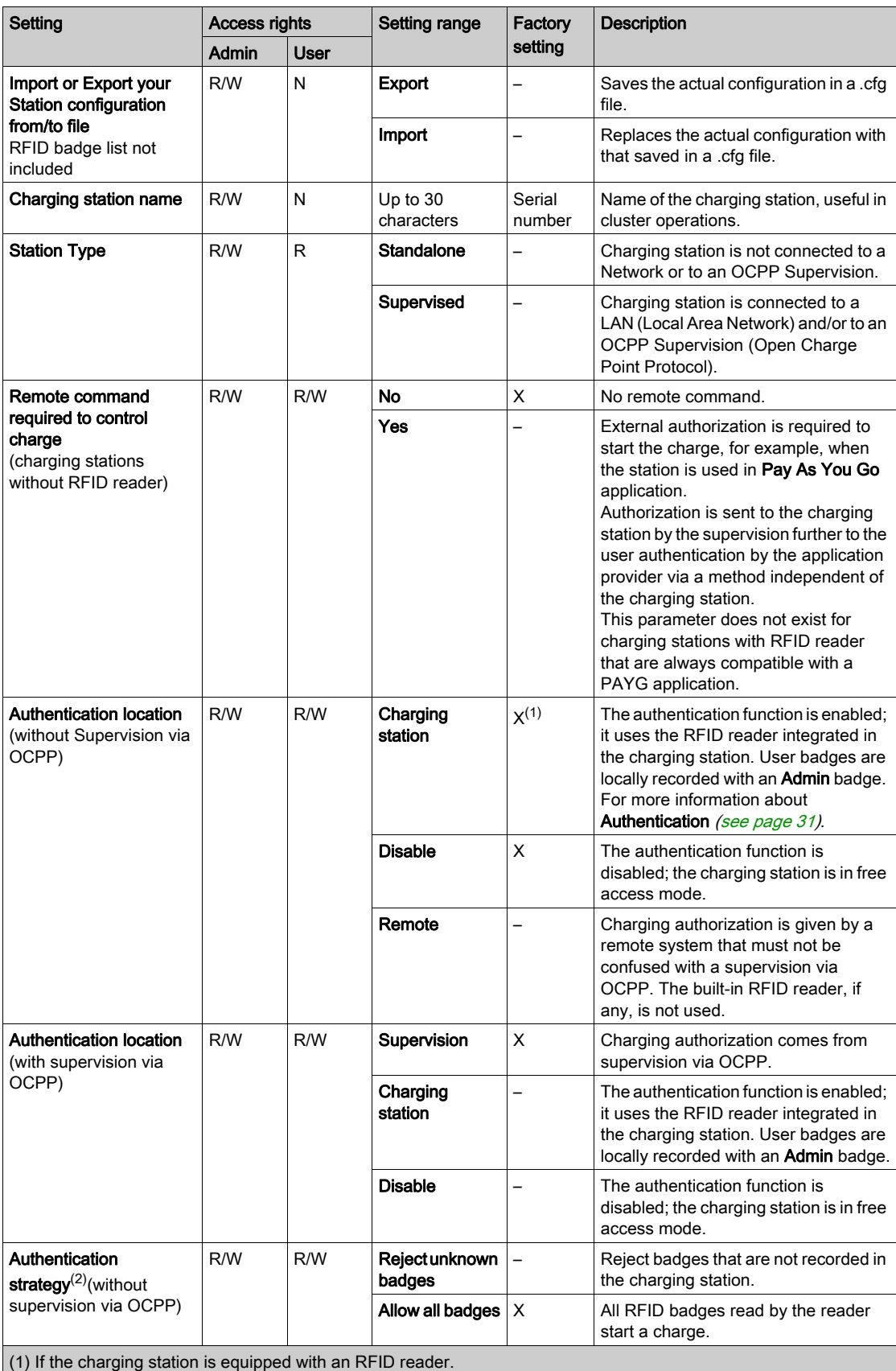

(2) This parameter appears only if the **Authentication location** is set to **Charging station**.

(3) Default value for Smart Wallbox stations with a key.

(4) Default value for Smart Wallbox stations with RFID reader.

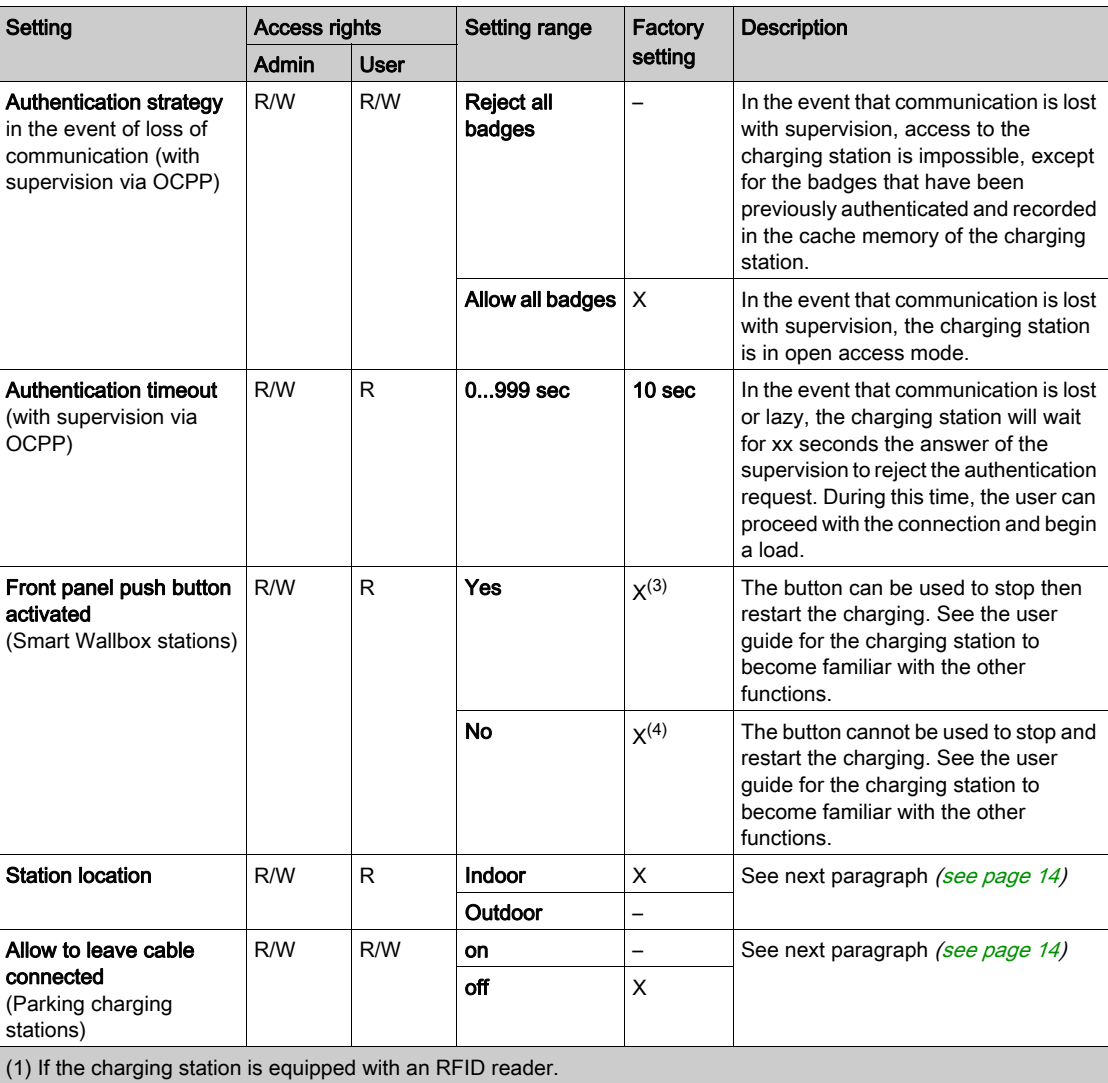

(2) This parameter appears only if the Authentication location is set to Charging station.

(3) Default value for Smart Wallbox stations with a key.

(4) Default value for Smart Wallbox stations with RFID reader.

#### <span id="page-13-0"></span>Station location parameter

Some types of electric vehicles emit toxic gases during the charge and require building ventilation when they are inside.

The Station location parameter defines the charging environment of the electric vehicle:

- Set the Station location parameter to Indoor (factory setting) if the charging station is installed in a building and is not connected to the building ventilation system. In this configuration, the charging station will stop the charge underway and will generate a notification if the vehicle requires building ventilation.
- Set the Station location parameter to Outdoor if the charging station is installed outdoors or if it is inside a building and is connected to the building ventilation system.

#### <span id="page-13-1"></span>Allow to leave cable connected parameter

This parameter is only modifiable for Parking charging stations. Setting the Allow to leave cable connected to on allows the cable to remain connected to the charging station after disconnection of the vehicle without notification.

In the City charging stations, the parameter is not displayed and the factory setting is off.

In the Smart Wallbox charging stations, the parameter is not displayed and the factory setting is on.

NOTE: Allow to leave the cable connected is only useful to avoid the notification from the charging station. This does not mean that the cable remains locked by the charging station once the vehicle is disconnected. In these conditions, the charging cable is exposed to a risk of theft.

### <span id="page-14-1"></span><span id="page-14-0"></span>Date and Time settings sub-tab

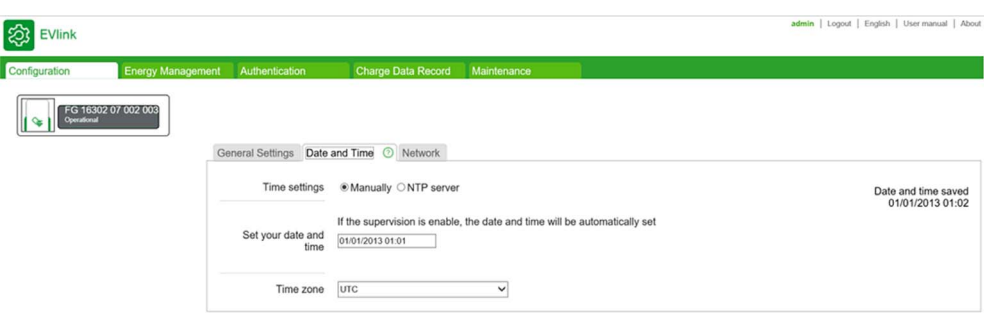

It is important to set the time and date of the charging station to obtain charge logs with a correct timestamp.

#### Parameter list

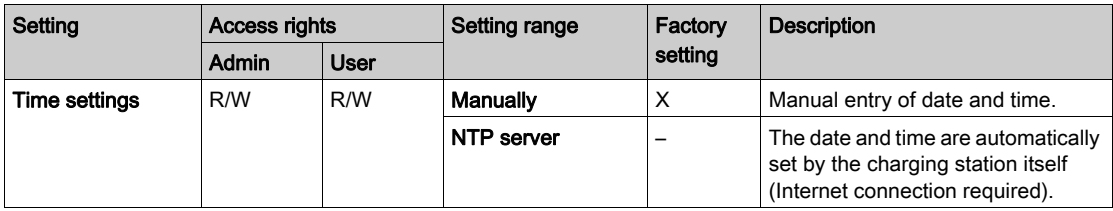

#### Manual setting

f

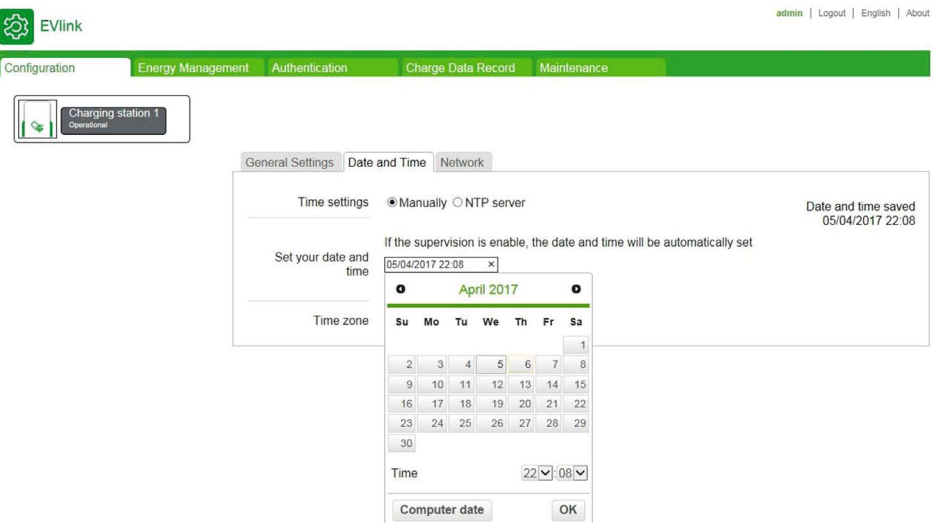

To start, click in the Set your date and time entry field. A calendar appears in which you must select date and time. Click OK to save the time and date settings.

#### Time server (NTP) parameter

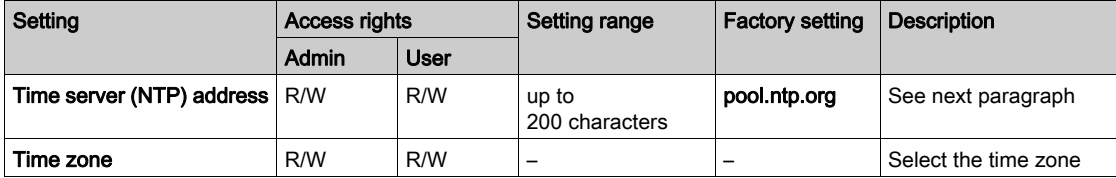

The Network Time Protocol (NTP) is used to synchronize the local clock on computers with a reference time. An NTP server is a Web server to which the charging station connects automatically via Internet to synchronize its internal clock with that of the server. There are NTP servers in most countries. Enter the NTP server address in this parameter and make sure that you can ping your NTP server from the charging station in the network. In particular, check that the network settings, the firewall, the DNS are correctly configured.

### <span id="page-15-1"></span><span id="page-15-0"></span>Network sub-tab

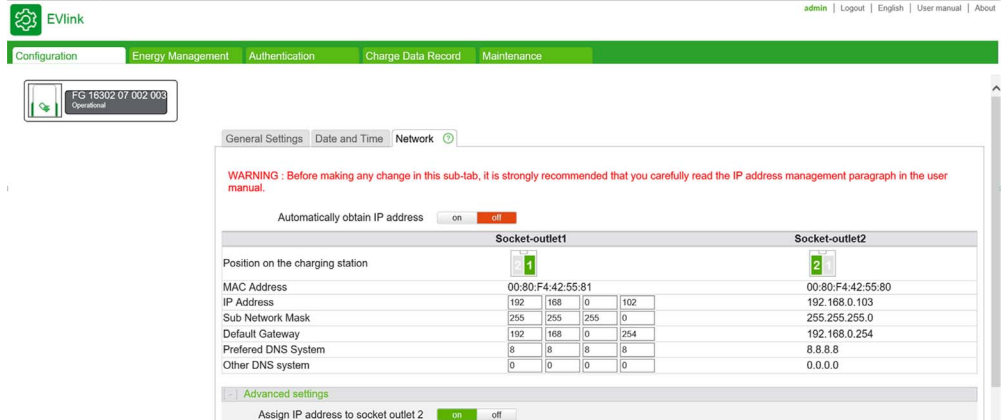

The purpose of this sub-tab is to set the network parameters for the charging station.

NOTE: Before making any change in this sub-tab, it is strongly recommended that you carefully read the IP address management paragraph below.

#### IP address management

The IP addresses of the charging station, as well as that of the modem as accessory and the Wi-Fi card as accessory in the Smart Wallbox stations, are set at the factory as described below. It should be noted that these addresses follow specific rules that must be followed in the event of modification.

The IP address of the charging station is either static or dynamic. The charging stations delivered with firmware version 3.2 installed are configured to get an IP address automatically from a DHCP server on your network. If your charging station has been updated from version 3.1 or earlier, it will keep its static address.

#### Dynamic IP management

When this option is activated, the charging station looks for a DHCP server on the network to get an IP address. This feature can be deactivated or activated using the Automatically obtain IP address button in the Network tab.

It is recommended that you configure your DHCP server to set the longest leasing period possible (for more information, contact your network manager).

#### Static IP management

The charging station has a static IP address. This IP address was either set by a commissioner/installer or remains at the default value.

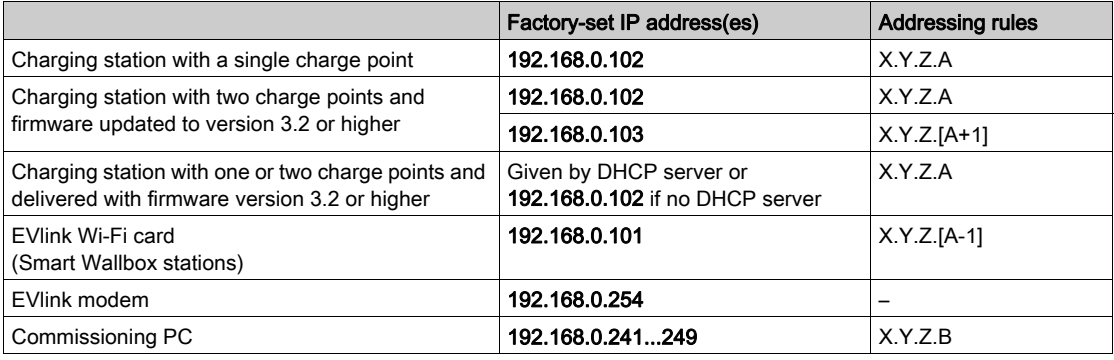

#### Charge points IP addresses

If the charging station is delivered with firmware version 3.2, the 2nd charge point IP address is hidden. If you need this address to be visible, change the Assign IP address to socket outlet 2 to on in the commissioning tool (using Configuration → Network → Advanced settings).

#### <span id="page-16-1"></span>Station Name

The default charging station name is based on the serial number (written on the label of the charging station). It is possible to change the name of a charging station under Configuration → General Settings. This makes it more convenient to identify the charging station from Windows (see next paragraph for more information) [\(see](#page-16-0) page 17).

#### <span id="page-16-0"></span>Access to the commissioning tool

The PC and the charging station must be in the same sub-network. In the case of static address management, the address of the PC must be fixed and composed of the same first three bytes as those of the address of the charging station. If the IP address of the charging station is the factory setting, it is recommended that you change the PC address as specified in the table of settings [\(see](#page-17-0) page 18).

In the case of dynamic IP management or if the charging station IP has been changed, you may not know the charging station IP address. To have access to the station, you can use your computer to detect the charging station on the network. On Windows, open the browser and click the network icon (scroll down on the left menu). After a short loading time, the different charging stations present on the network [are](#page-16-1)  displayed, named according to their serial number or a custom name (see Station name paragraph [\(see](#page-16-1) page 17). You can double-click a charging station to open its commissioning tool.

NOTE: On the PC that will be connected to the commissioning tool, you are strongly advised to activate only the wired network interface on the PC and disable the Wi-Fi.

The change in the IP address or addresses of the charging station and that of the Wi-Fi card where applicable is mandatory in the following cases:

- At least two charging stations are on the same local network or share the same modem via an Ethernet connection, all with the same factory-set IP addresses.
- The IP address or one of the IP addresses of the charging station, or the address of the Wi-Fi card, is already used by another device connected to the local network.
- The gateway between the Wi-Fi network and the Internet is not in the same sub-network as the Wi-Fi card of the charging station (the first three bytes of the IP addresses are not identical).

It should be noted that in the event of a change in IP address, you must ensure that all the IP addresses of the charging station and the Wi-Fi card if it is present comply with the addressing rules described in the table above.

In the same way, after a change in IP address of the charging station you must modify the IP address of the commissioning PC so that the charging station and the PC are always in the same sub-network: the first three bytes of the IP addresses must be identical.

A change to a charging station IP address is performed in the Network sub-tab. If the charging station is equipped with a Wi-Fi card, you must change the IP address of the card in the Wi-Fi sub-tab before changing the IP address of the charging station.

A change to an IP address must take place as follows:

- Make this change off line from the local network and from any other charging station by unplugging the Ethernet cables. If the charging station is equipped with a Wi-Fi card, the Ethernet connection between the two must be maintained.
- Ensure that the new IP addresses are available in the local network.
- For a Smart Wallbox charging station equipped with a key lock, you must ensure that the key is in the unlocked position.

#### Network architecture

The EVlink modem as accessory acts like a router, it can be shared by more than one charging station sequenced together and connected to the modem in wired Ethernet mode. For more details, refer to EVlink modem documents [\(see](#page-6-0) page 7).

The Wi-Fi card, available as an accessory in the Smart Wallbox stations only, acts as a bridge: a single station can be connected to the card to access the wireless local area network.

#### <span id="page-17-0"></span>Parameter list

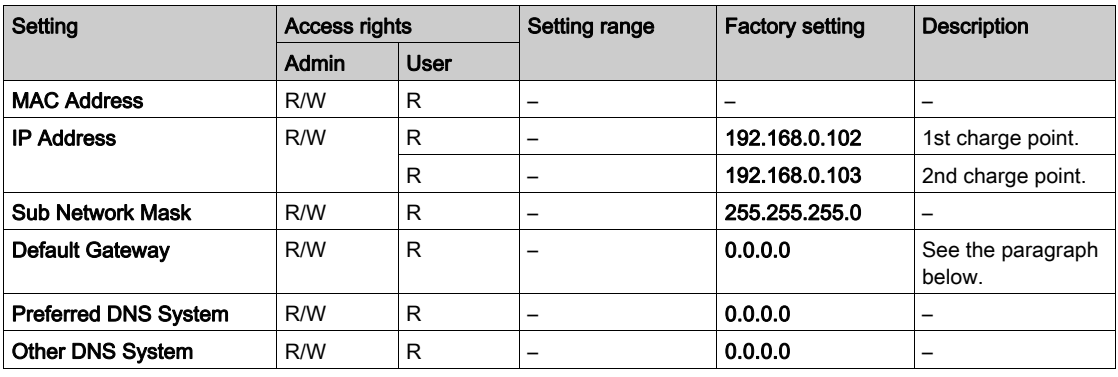

#### Change the charging station IP address

Reminder: If the charging station is equipped with a Wi-Fi card as an accessory, any change in the IP address of the charging station means that the IP address of the Wi-Fi card must be changed as well. This must be done before changing the IP address of the charging station and in accordance with the addressing rules described above.

Be sure to carefully note the new IP address of the charging station so as to be able to enter it later in the browser of the PC used to connect to the commissioning tool. Be careful, if the new IP address is forgotten, the charging station must be reset to the factory settings. Contact Schneider Electric Customer Care for information on this procedure.

## Link for mySchneider App download

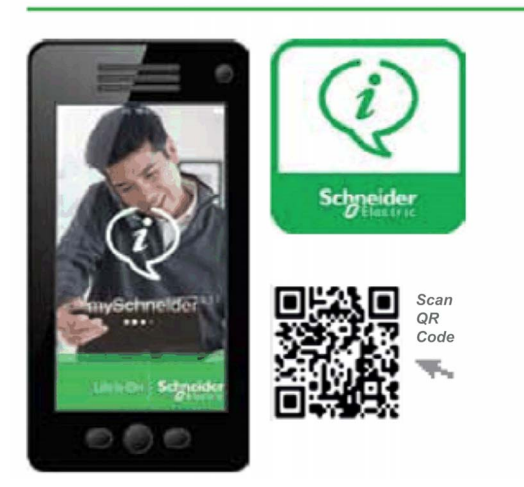

#### Default gateway parameter

If the charging station is connected to the EVlink modem as accessory, the default gateway IP address is that of the modem: 192.168.0.254. The IP address of the modem must be changed if the sub-network of the charging station is no longer 192.168.0.X.

If the charging station is equipped with a Wi-Fi card, the IP address of the default gateway is that of the Wi-Fi access point.

#### Saving modifications and software reboot

Any modification in the **Network** sub-tab implies a software reboot of the charging station to be taken into account: click Save and Reboot.

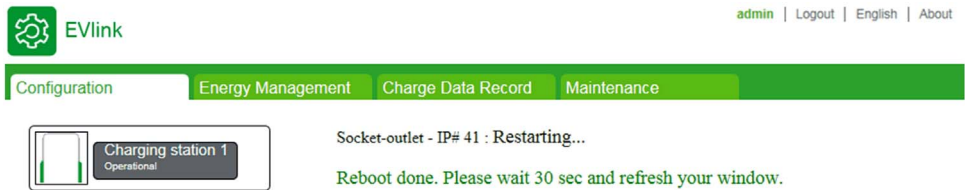

Before the restart the indicator light on the charging station turns off. Then it turns on in green about 30 seconds later when the restart is finished. You must wait for the end of the restart then simply refresh the page on the PC if the IP address of the charging station has not been modified. Otherwise, enter the new IP address of the charging station in the address bar of the PC browser and start browsing. If the charging station has been placed in another sub-network, you must first modify the IP address of the PC to put it in the same sub-network, then enter the new IP address of the charging station in the address bar of the browser and start browsing.

If there is no Wi-Fi card in the charging station, or if no change was made to the configuration of the Wi-Fi card, a simple software reboot is sufficient.

#### Hide/show second charge point on the network

The 2nd charge point IP address is visible or not, depending on the configuration.

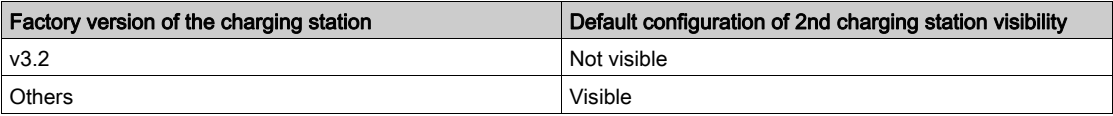

You can hide or show the 2nd charge point IP address by using the Assign IP address to socket outlet 2 in the commissioning tool.

**IMPORTANT:** If you have decided to hide the 2nd charge point IP address or activate the DHCP feature, the Ethernet cable between the 2 electronic boards must be on the 2nd Ethernet port from the left, on both boards. The commissioning tool generates a notification and refuses to apply this setting without this predefined Ethernet cabling.

It is recommended that you hide the 2nd charge point unless you have specific reasons for making it visible (for example, TCP power meter configuration, Modbus energy management, or any action where a Modbus communication is needed on both cards). Hiding the 2nd charge point reduces the chance of having IP address conflicts on the network if you have no DHCP, and reduces the number of IP addresses taken if you have a DHCP.

#### Hardware reboot (charging station with Wi-Fi card)

Any modification in the Network sub-tab implies a software reboot of the charging station to be taken into account (refer to the section Saving modifications and software reboot).

If the charging station is equipped with a Wi-Fi card and if the Wi-Fi card configuration was modified, you must:

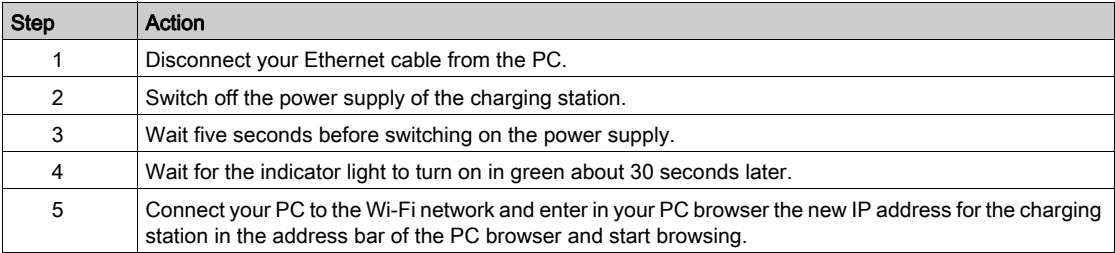

NOTE: In the case of a Smart Wallbox charging station with a key lock, ensure that the charging station is not locked before restarting because then the off/on sequence of the indicator light on the front face will not be visible.

#### **Troubleshooting**

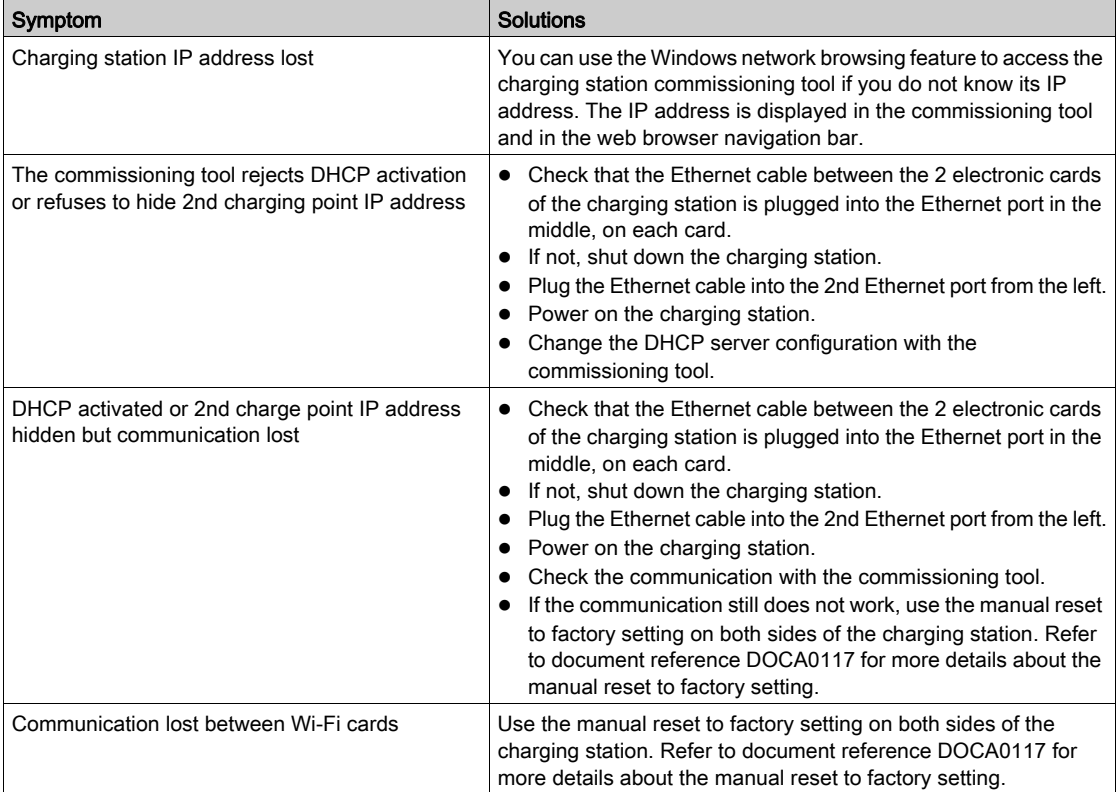

### <span id="page-20-1"></span><span id="page-20-0"></span>Supervision sub-tab

This sub-tab is used to configure the charging station so that it can be supervised with OCPP (OCPP stands for Open Charge Point Protocol).

Visit the OCA website for more information about the protocols <https://www.openchargealliance.org/>

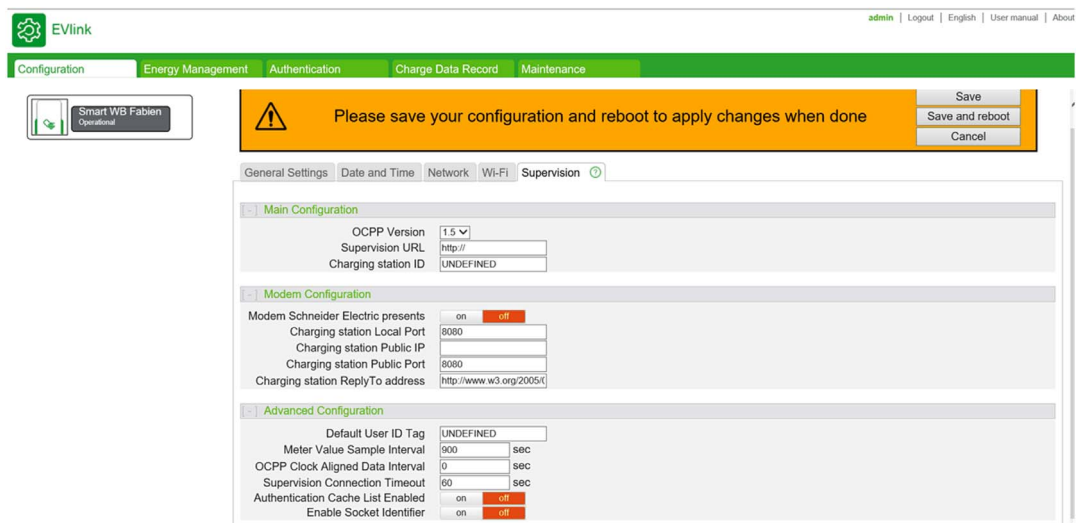

#### Parameter list

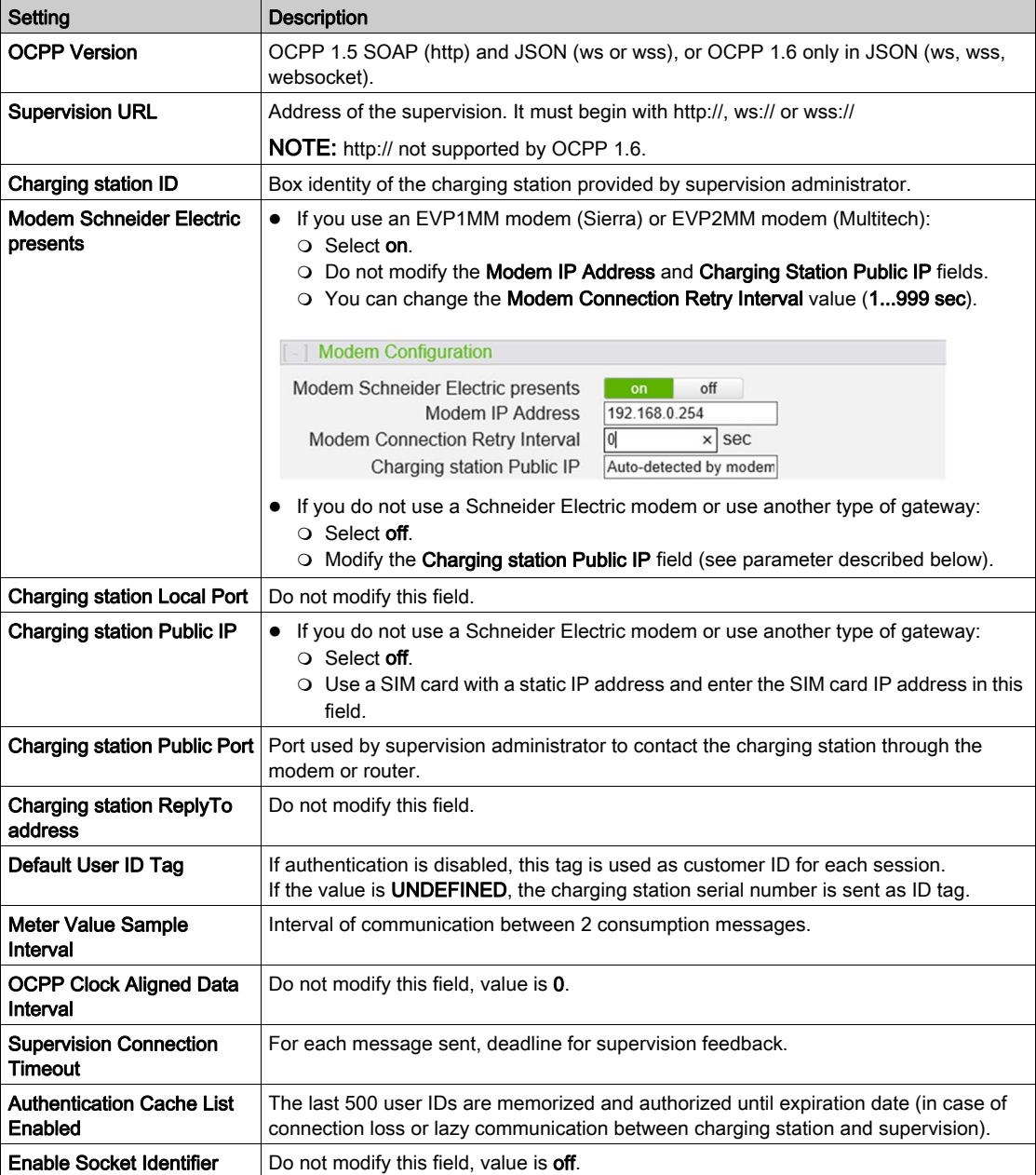

## <span id="page-22-0"></span>**Chapter 4** Energy management and input configuration

#### Purpose of the Energy management tab

- This tab allows you to configure:
- The energy management strategy for distributing the power available for the charging station between the two charge points.
- The power delivered by the charging station.
- The function inputs: Circuit breaker status, conditional start, Current limitation.
- The power meters.

#### What Is in This Chapter?

This chapter contains the following topics:

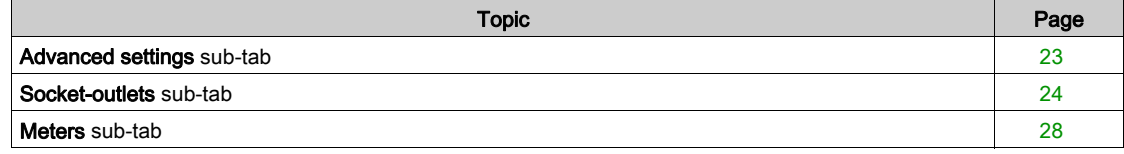

### <span id="page-22-2"></span><span id="page-22-1"></span>Advanced settings sub-tab

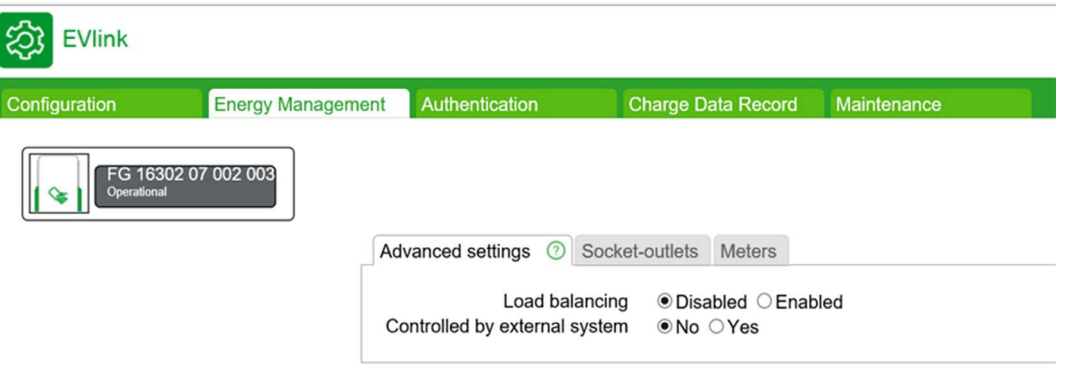

#### Parameter list

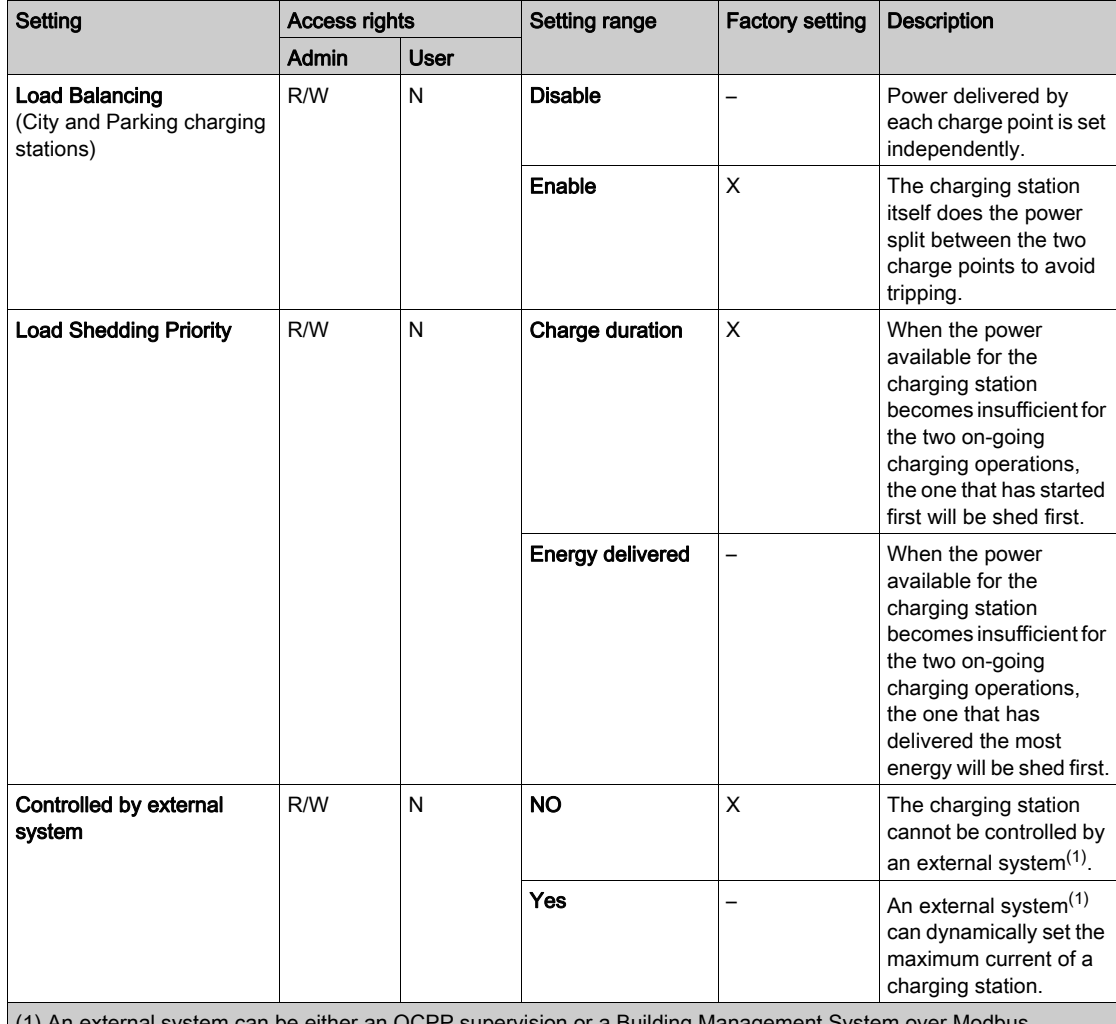

(1) An external system can be either an OCPP supervision or a Building Management System over Modbus.

## <span id="page-23-1"></span><span id="page-23-0"></span>Socket-outlets sub-tab

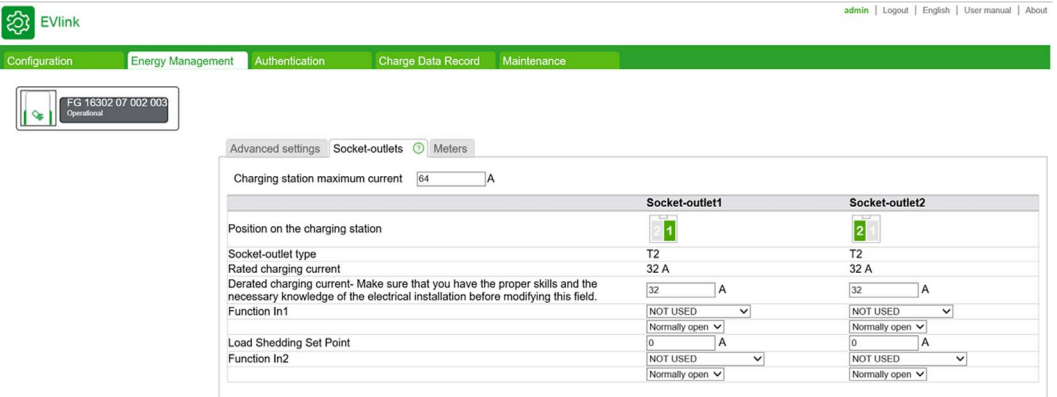

#### Parameter list

#### **A DANGER**  $\boldsymbol{A}$

#### RISK OF OVERHEATING, EXPLOSION, OR ARC FLASH

Be sure that the supply cable for each charge point of the charging station is properly protected by the upstream circuit breaker, depending on its length and the cross-section of conductors and in compliance with the electrical installation standards in effect, irrespective of the maximum charging current setting.

#### Failure to follow these instructions will result in death or serious injury.

For each charging point, the following parameters are displayed and can be adjusted.

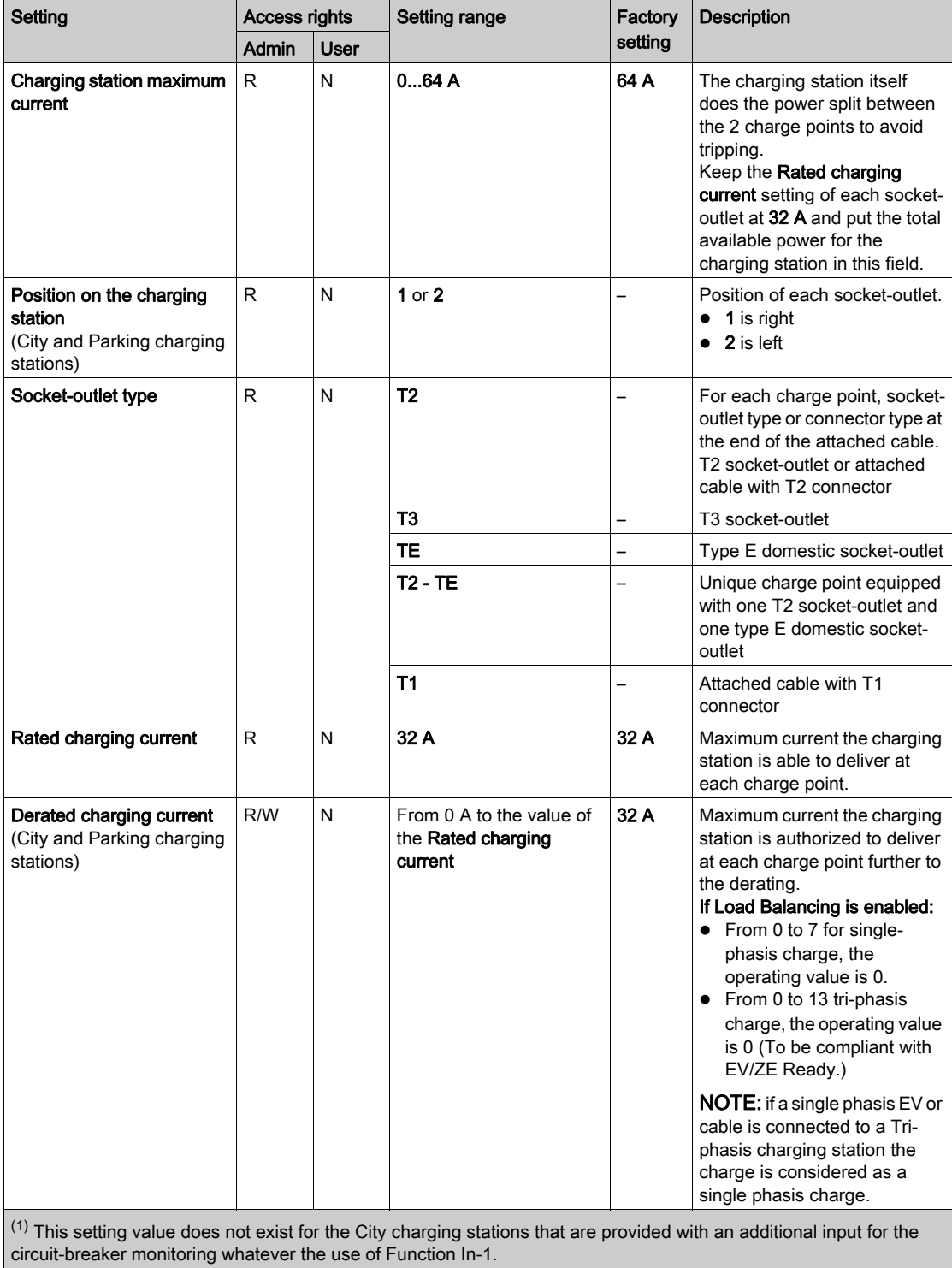

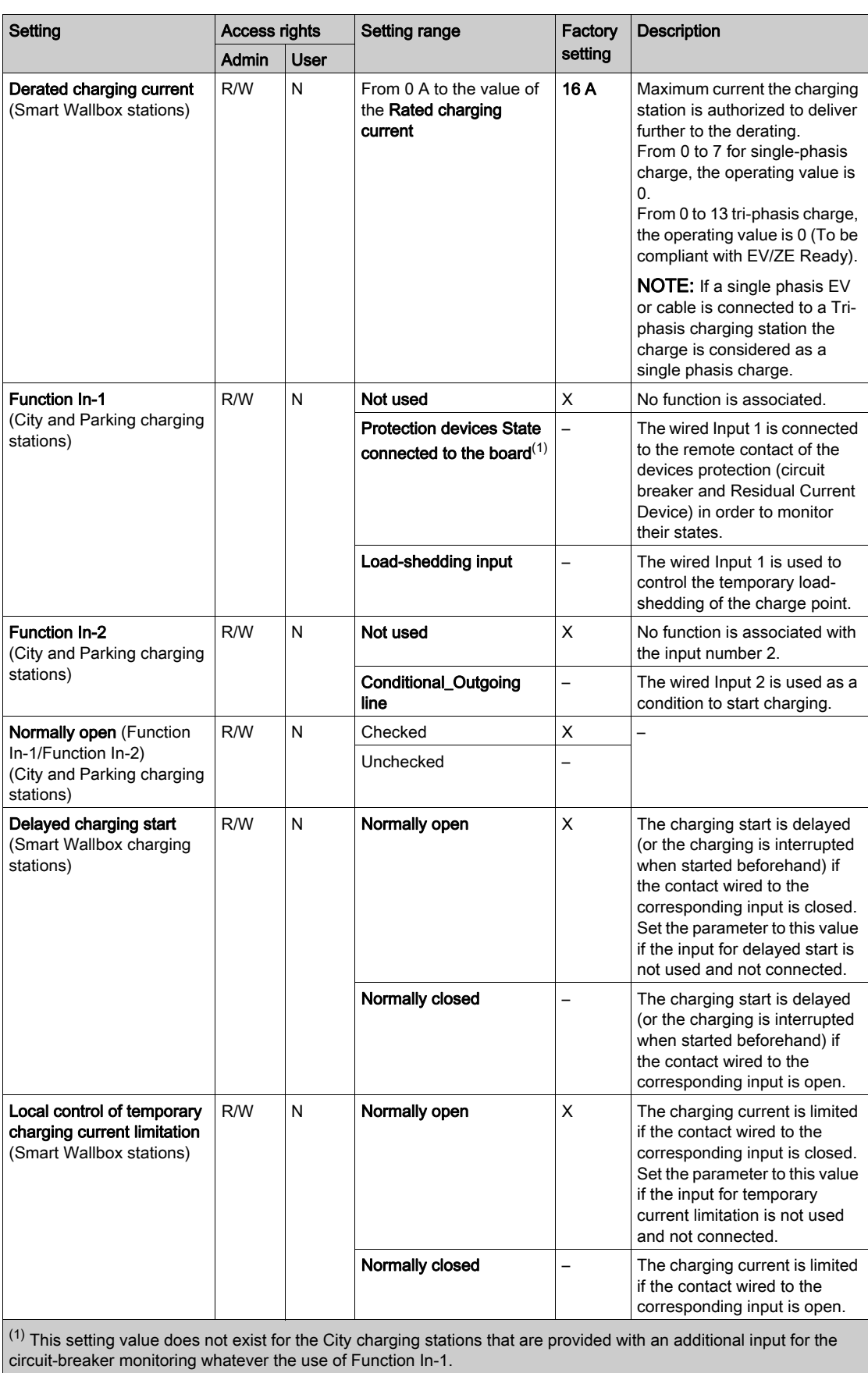

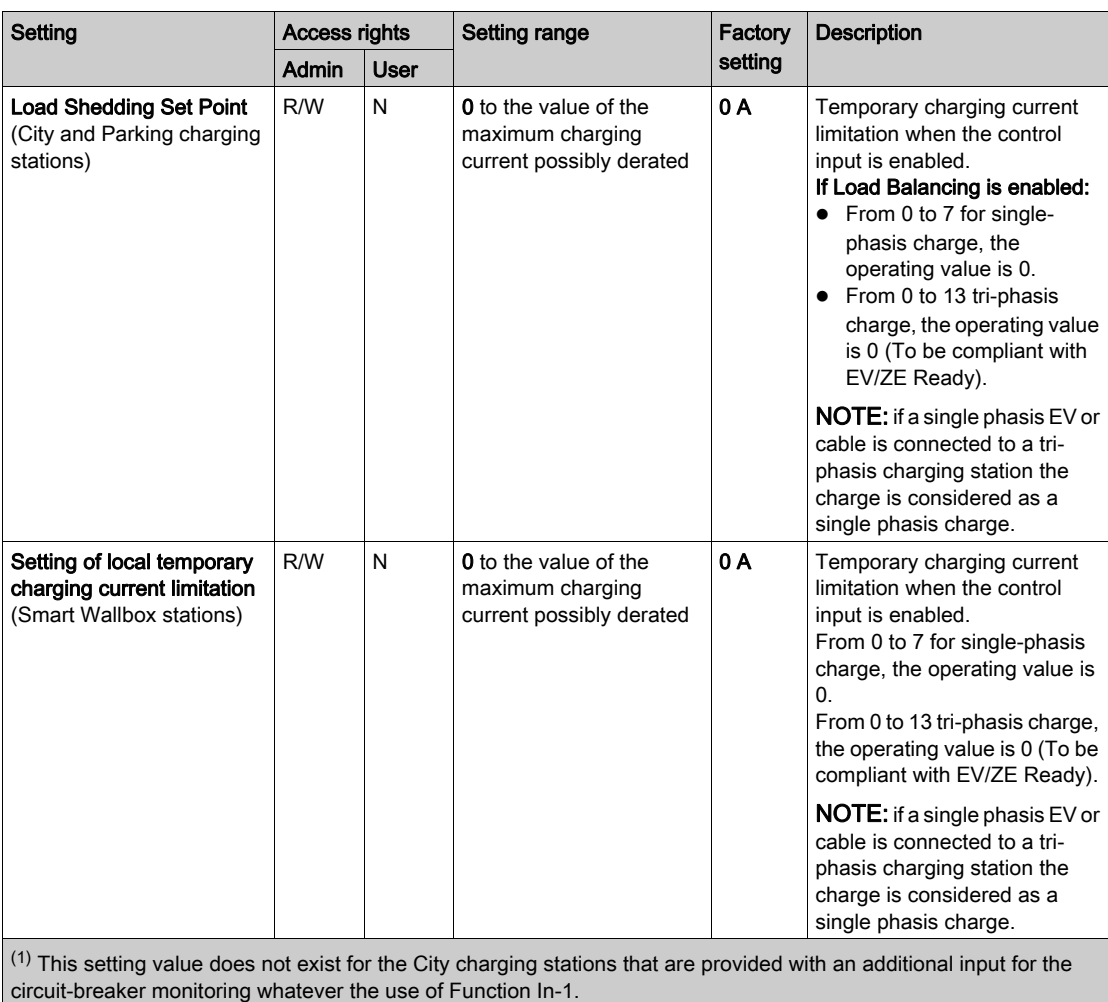

### <span id="page-27-1"></span><span id="page-27-0"></span>Meters sub-tab

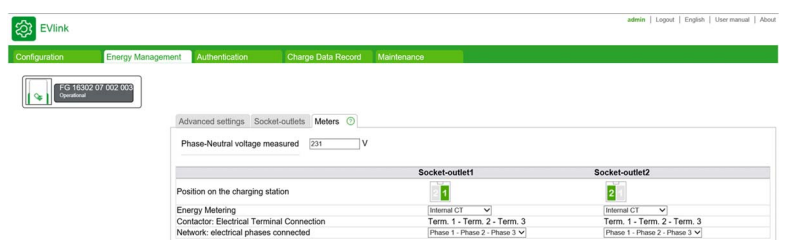

Energy metering is achieved per charge point for the charging stations with two charge points. This can be done without adding meters when it is based on the measurement of the charging current using current transformers inside the charging station, and on the value of the measured phase neutral voltage that has been entered in the Phase-Neutral Voltage measured.

NOTE: Internal energy metering is based on the measurement of the apparent power, in other words, it does not take into account the power factor (cos Φ).

To obtain more accurate measuring a meter (one per charge point) must be installed and connected inside or outside of the charging station depending on the version.

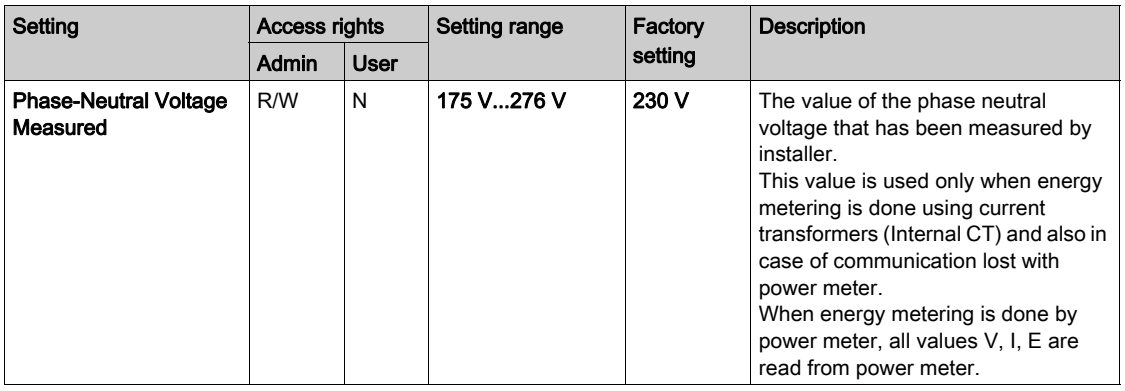

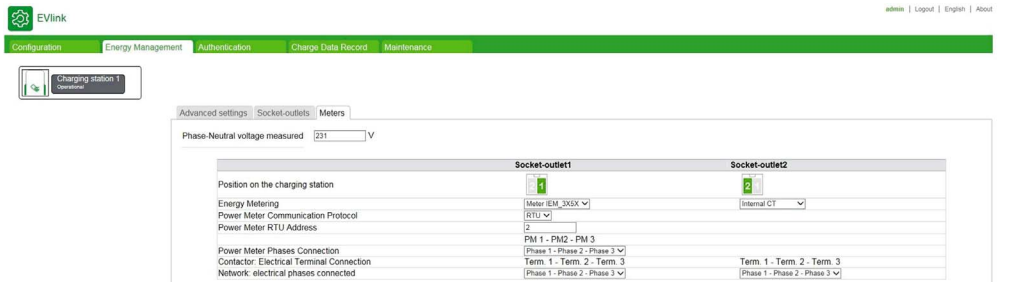

#### List of parameters (for each charge point)

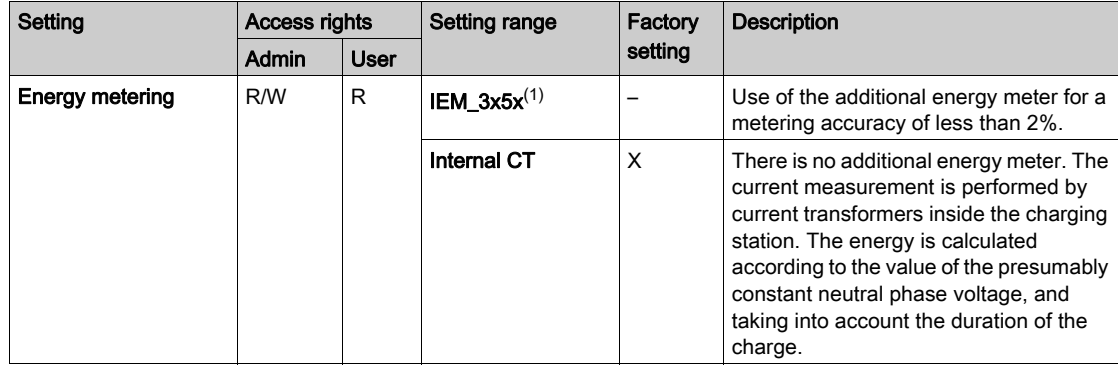

 $(1)$  For the meter **iEM\_3x5x**, the parameter values to be entered are as follows:

- Power meter communication protocol: select Modbus RTU or Modbus TCP in the list. The default protocol is Modbus TCP.
- Power meter RTU address: when Modbus RTU is selected, enter a value between 1 and 255. The default value is 30.
- Power meter gateway address: when Modbus RTU is selected, enter a value between 130 and 162. The default value is 130.

#### Procedure for modifying the parameters of the IEM3155 meter

For power meter configuration, refer to the Quick Start Guide S1B46602:

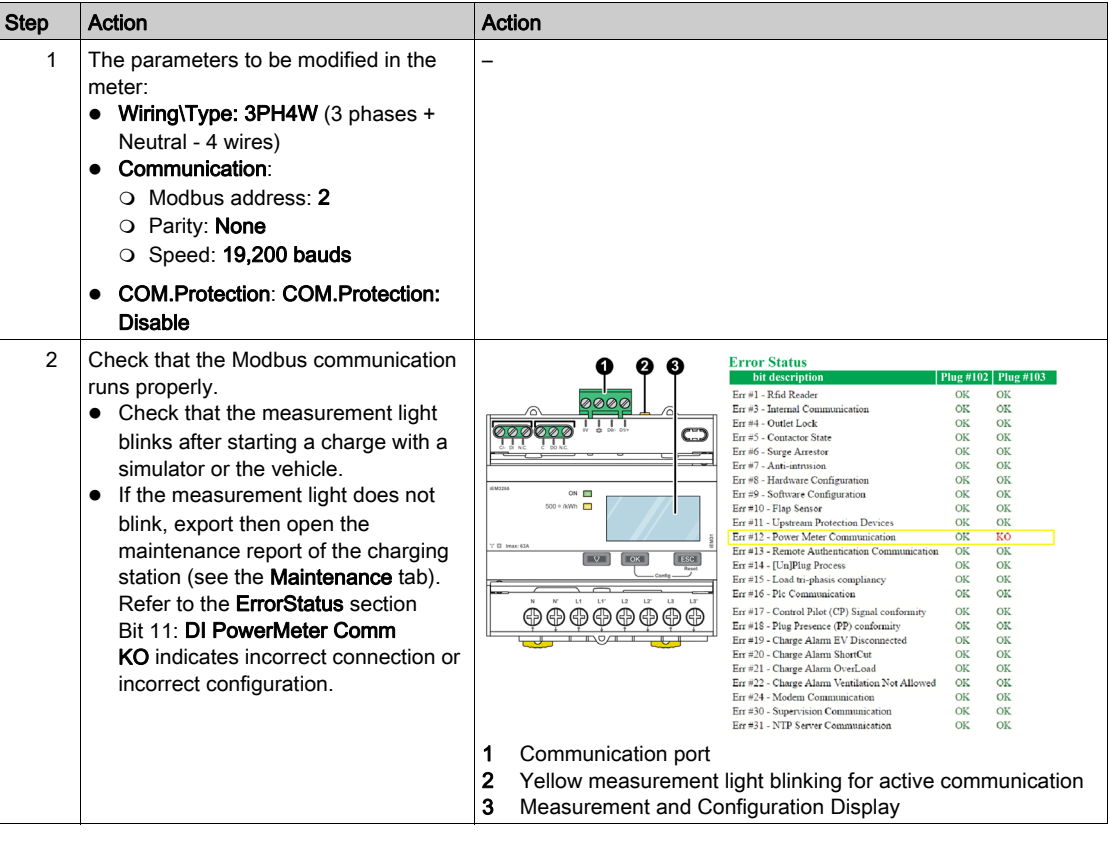

#### Parameters for the wiring of phases to the power terminal block and to the energy meter

These parameters are used to describe how the phases are balanced (or not).

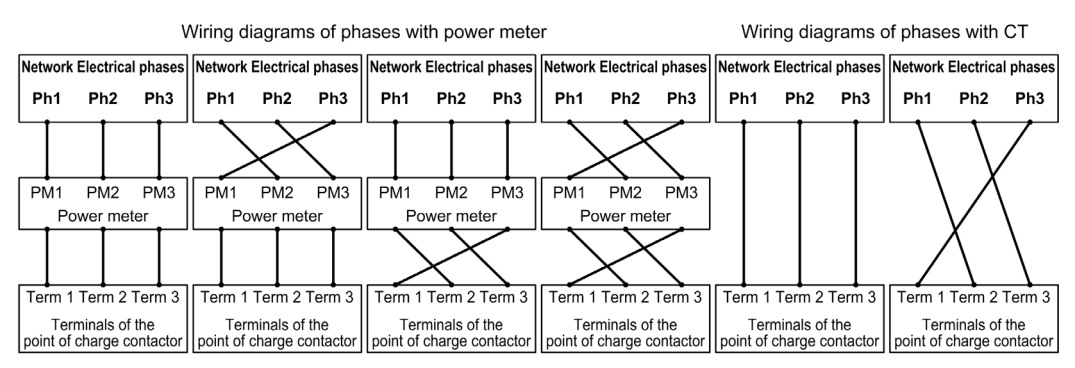

Parameter values to enter in the Meters sub-tab

PM1 - PM2 - PM3 PM1 - PM2 - PM3 PM1 - PM2 - PM3 PM1 - PM2 - PM3 Phase 1 - Phase 2 - Phase 3 - Phase 3 - Phase 1 - Phase 2 - Phase 2 - Phase 2 - Phase 2 - Phase 2 - Phase 2 - Phase 2 - Phase 2 - Phase 2 - Phase 2 - Phase 2 - Phase 2 - Phase 2 - Phase 2 - Phase 2 - Phase 2 - Phase 2 - Ph Term 1 - Term 2 - Term 3 Term 1 - Term 2 - Term 3<br>Phase 1 - Phase 2 - Phase 3 - Phase 3 - Phase 1 - Phase 2 -Phase 1 - Phase 2 - Phase 3 - Phase 3 - Phase 1 - Phase 2 - Phase 2 - Phase 2 - Phase 2 - Phase 2 - Phase 2 - Phase 1 - Phase 2 - Phase 1 - Phase 1 - Phase 1 - Phase 1 - Phase 1 - Phase 1 - Phase 1 - Phase 1 - Phase 1 - Ph

Power Meter Phases Connection Contractor: Electrical Terminal Connection Network: Electrical Phases Connected

## <span id="page-30-0"></span>Chapter 5 **Authentication**

#### Purpose of the Authentication tab

 Display and manage the local list of authorized RFID badges in case of a charging station that is not provided with a supervision via OCPP.

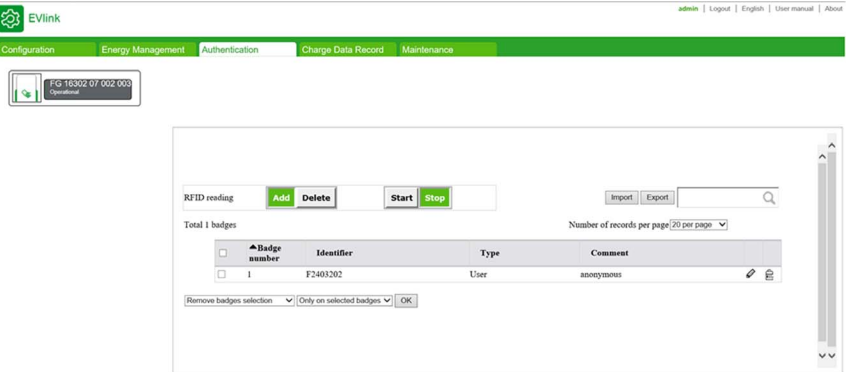

#### List of badge properties

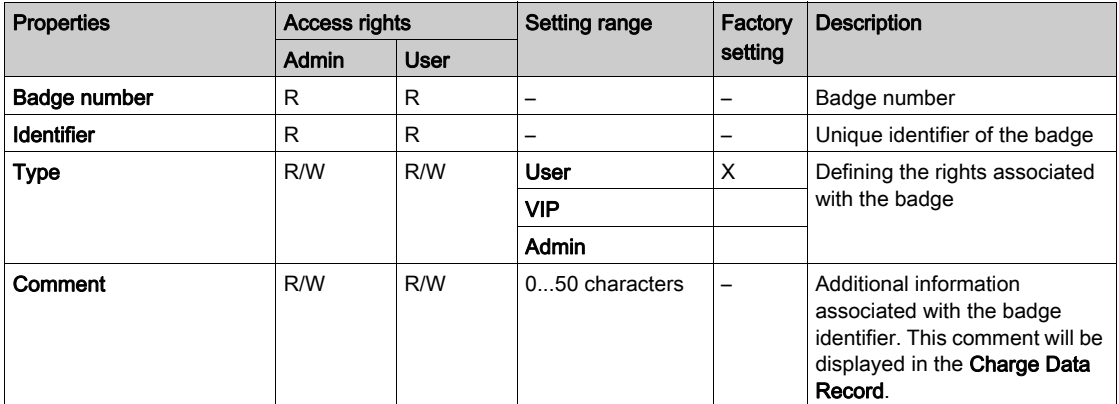

#### Rights associated with the type of badge

The badge Type (User, VIP, Admin) defines the rights associated with the badge. This Type must not be confused with the account profile (Admin, User) of the person connected to the commissioning tool.

- User: Badge used to charge the electric vehicle in standard mode.
- $\bullet$  VIP<sup>(1)</sup>: Badge used to charge the electric vehicle in priority mode. When the charging station operates in a cluster with Energy management, the station charging a vehicle identified by a VIP badge does not apply reduction or only partially.
- Admin: Badge used to manually add or remove User badges (refer to the document HRB60015). It can also be used to stop a charge underway started with another badge. NOTE: An Admin badge cannot be used to charge an electric vehicle.

 $(1)$  This type of badge is only available for charging stations operating in cluster mode.

#### Action buttons description

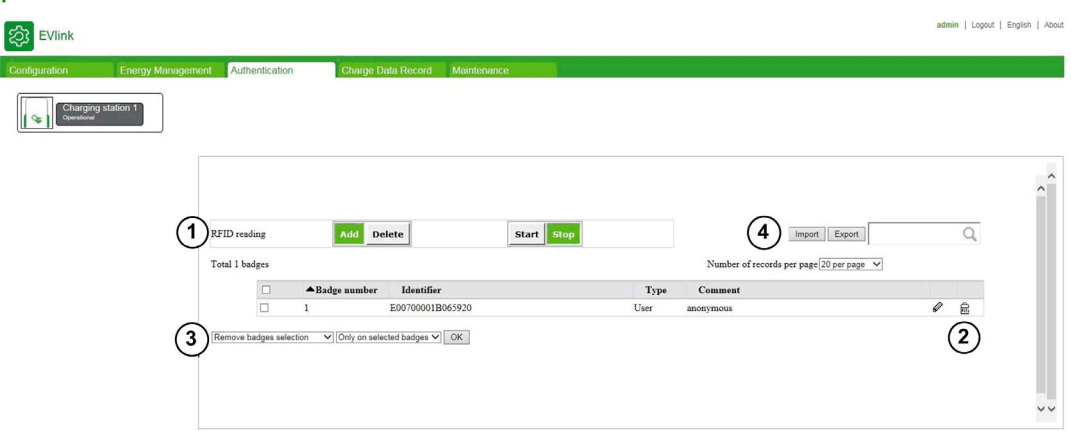

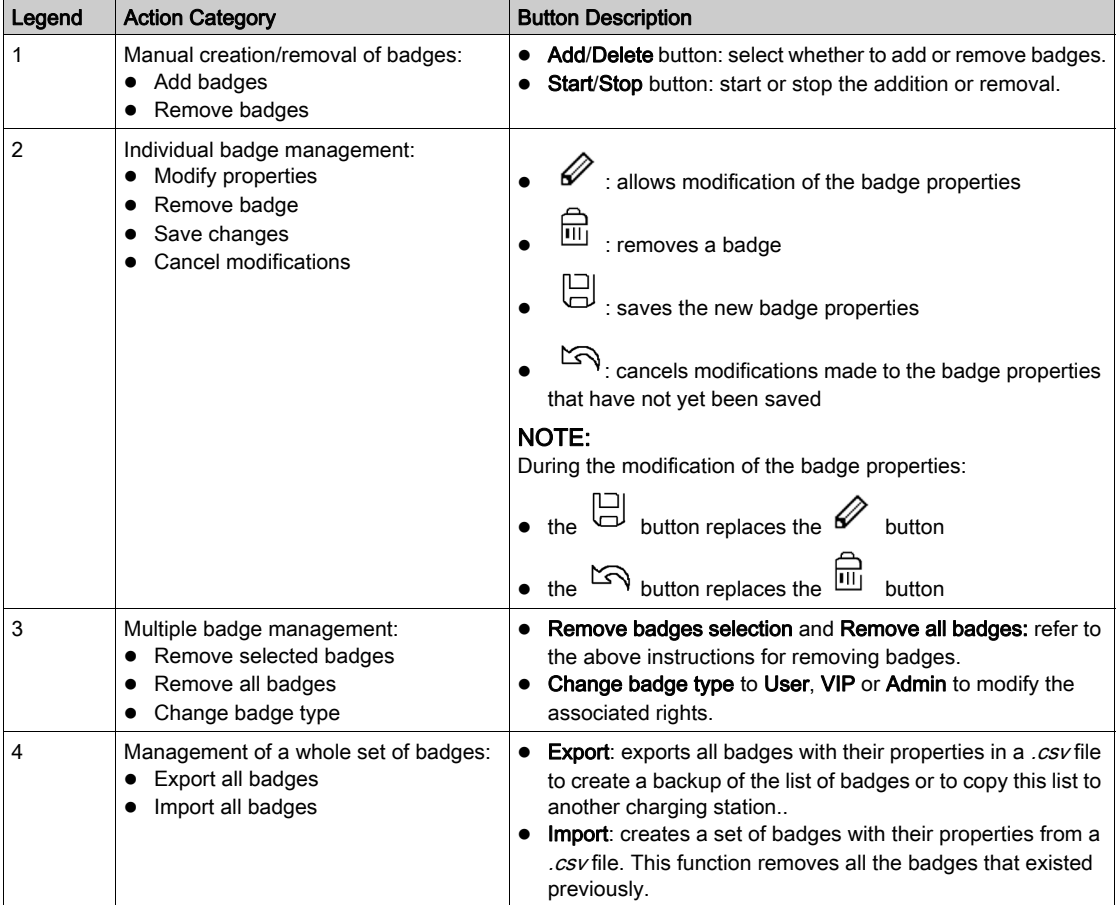

### Adding one or more badges

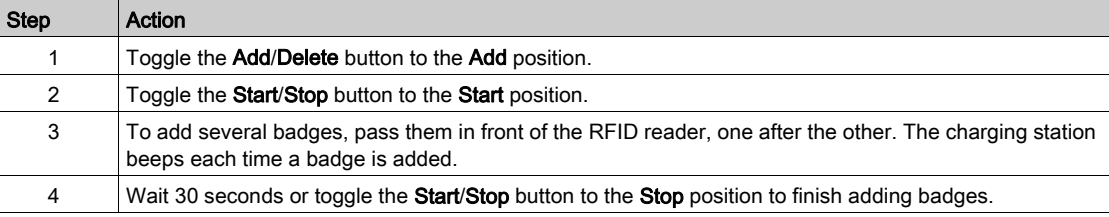

#### Modifying a badge

The following two badge properties can be modified:

- Comment
- Type

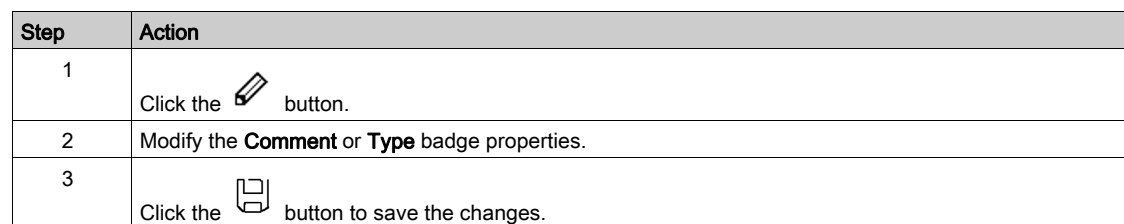

#### Removing badges

There are three ways to remove badges.

To remove several badges with the RFID reader, proceed as follows:

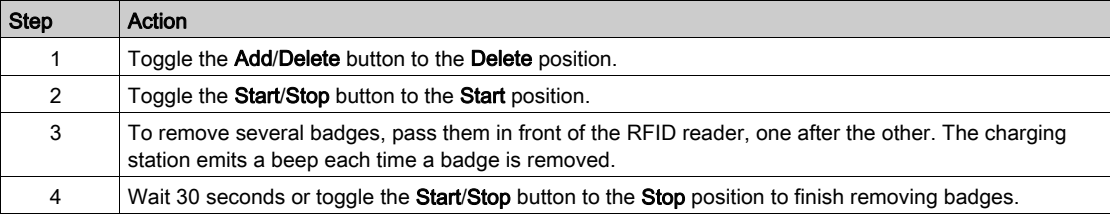

To remove several badges with the multiple selection, proceed as follows:

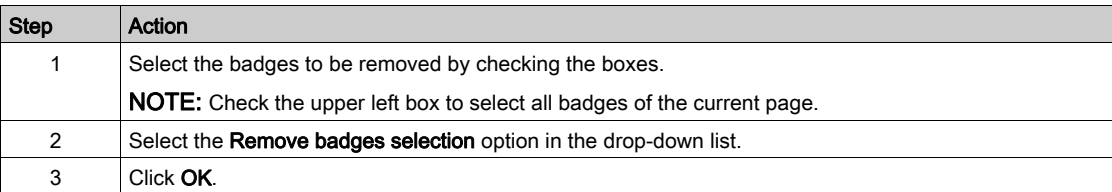

To remove all badges, proceed as follows:

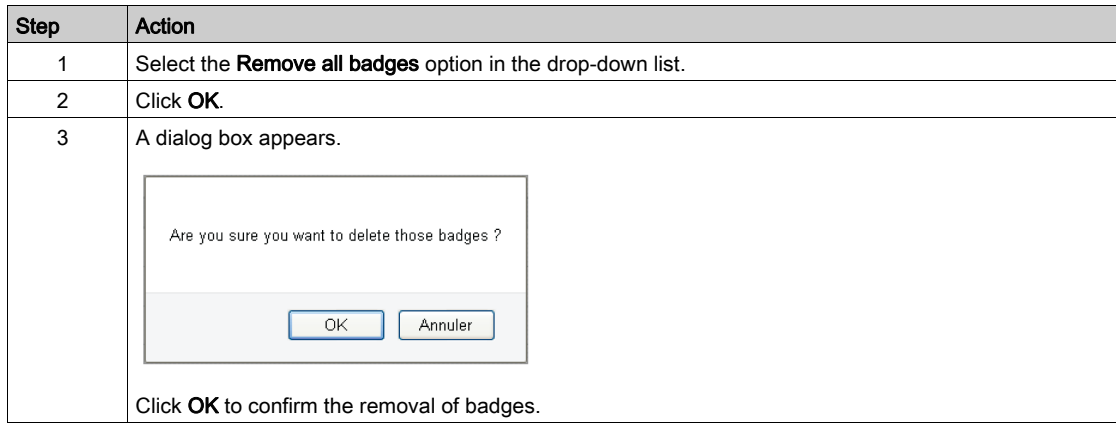

#### Exporting badges

The Export function is used to create a backup of the list of badges in a .csv file or to copy this list to another charging station.

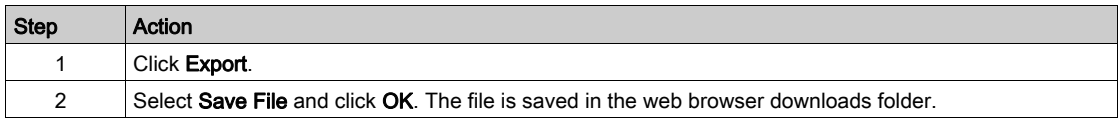

#### Import badges

The Import function is used to restore the list of badges or to copy this list from another charging station.

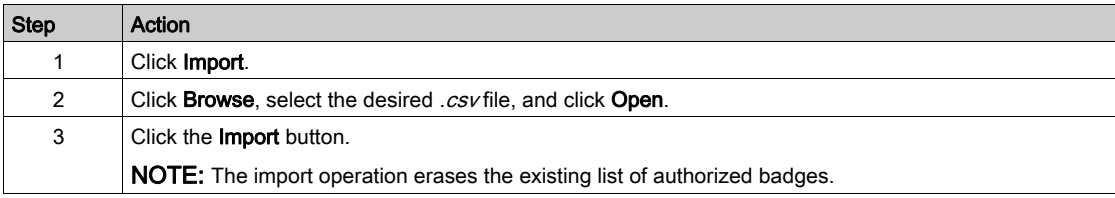

NOTE: It is not possible to export the list of badges, to modify this list and then import it in the same charging station or another charging station.

## <span id="page-34-0"></span>Chapter 6 Charge Data Record

#### Purpose of the Reporting tab

- Display or export information relating to the last charging sessions.
- Configure the frequency and the transmission mode of the charging sessions.

#### What Is in This Chapter?

This chapter contains the following topics:

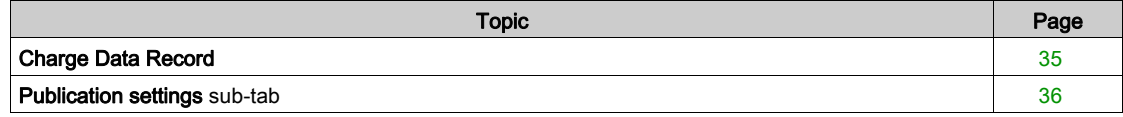

#### <span id="page-34-2"></span><span id="page-34-1"></span>Charge Data Record

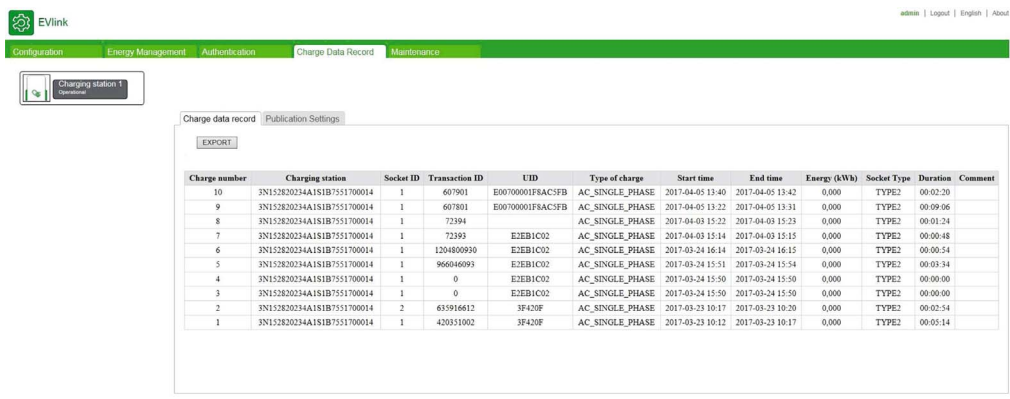

#### Export button

The Export button inside the sub-tab is used to export all the charging sessions saved in the charging station in a .csv file (up to 3000 charging sessions).

#### CDR description

CDR (Charging Details Record) refers to the charge log. This sub-tab displays the last thirty charge logs of the charging station with the following data for each charge log:

- Charge number
- Charging station
- Socket ID
- Transaction ID (Transaction identifier from OCPP Supervision)
- Authentication user ID (UID)
- Type of charge detected by the charging station
- Start time of session
- End time of session
- Energy in kWh
- Type of socket-outlet or connector (attached cable)
- Charge duration
- Comment

### <span id="page-35-1"></span><span id="page-35-0"></span>Publication settings sub-tab

This tab is used to configure how the charging session data is sent.

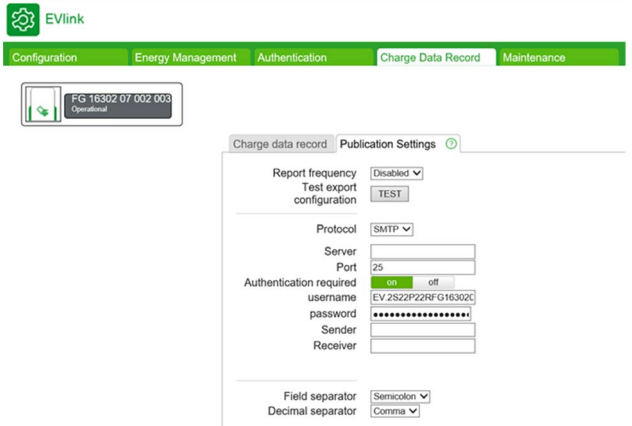

#### Test button

The TEST button is used to test the actual configuration of the charge details reports.

Set up the parameters needed to the protocol you want to use and click the Save button. Once the page is reloaded, press the TEST button and check if you have received a file. If you have not received the file, there is a problem with the configuration or the connection. In particular, check that the charging station has the required connections, the cables are correctly plugged, the IP or network gateway is correctly configured.

#### Parameter list

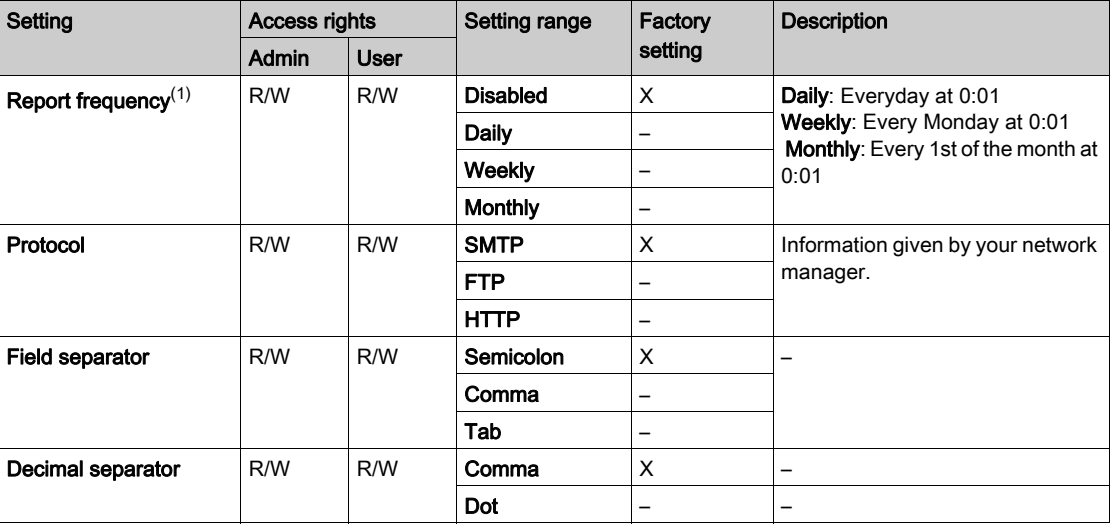

 $(1)$  All data already sent will not be sent again.

#### SMTP parameters (All these parameters are mandatory and given by your administrator)

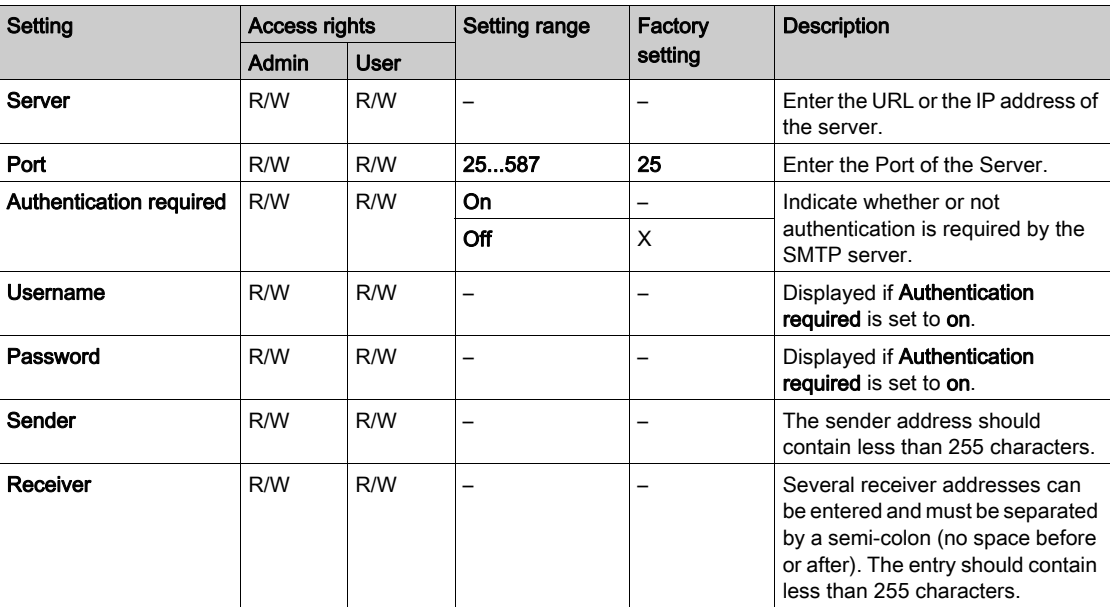

#### Email queue behavior

An email is created and sent according to the Report frequency parameter. If the email does not send, the system tries to send the email once an hour for 7 days (168 retries). After this time, the email is deleted from the system.

The TEST button can be used to force a retry.

Example of correct SMTP set-up with a Gmail account:

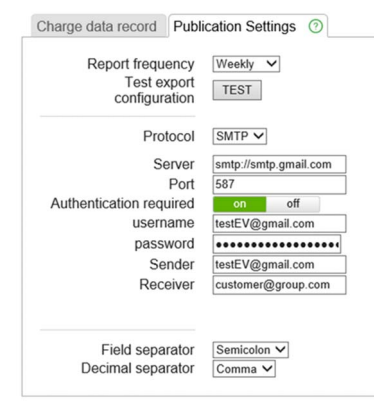

NOTE: Do not forget to activate the SMTP feature of your mail account.

#### FTP parameters (All these parameters are mandatory and given by your administrator)

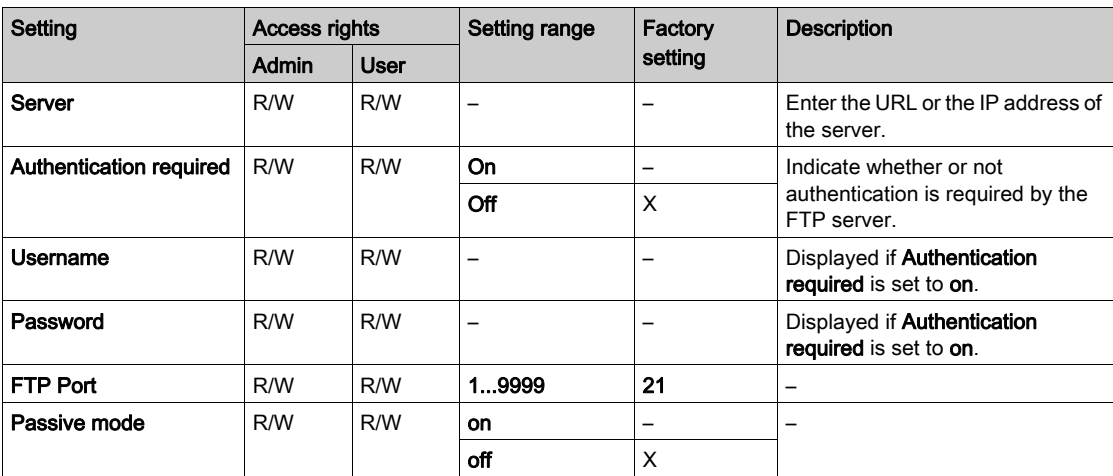

### HTTP parameters (All these parameters are mandatory and given by your administrator)

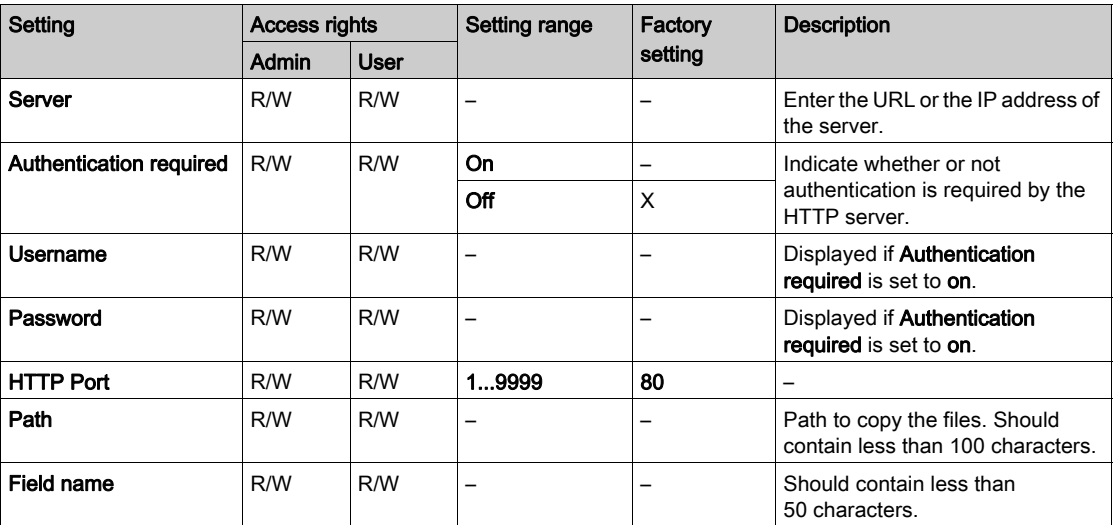

#### Purpose of the Maintenance tab

- <span id="page-38-0"></span>Display the live status of the charging station
- Display and export the maintenance report
- Restore the factory settings of the charging station configuration (accessible to the administrator only)
- Restart the charging station
- Modifying the password of the selected account
- Display the software version of the electronic board and the commissioning tool of each charge point
- Display the version of the RFID reader software when applicable
- Upgrade the software

#### What Is in This Chapter?

This chapter contains the following topics:

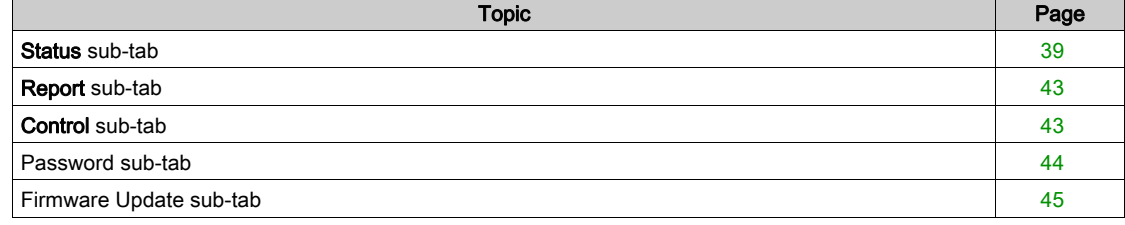

### <span id="page-38-2"></span><span id="page-38-1"></span>Status sub-tab

This sub-tab displays the live status (refreshed every 5 s) of the charging station, and contains

**•** Errors • Status

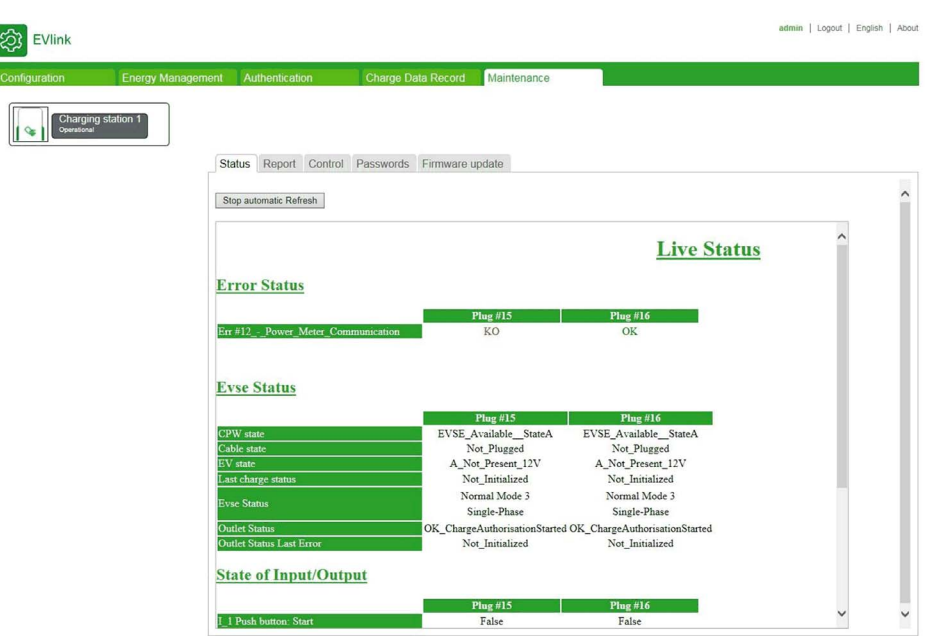

#### Stop automatic refresh

This button allows the automatic refresh to be stopped in order to freeze the status.

k

#### Force Refresh

This button is displayed only when the automatic refresh has been stopped. This button allows the status to be refreshed once.

#### Start automatic refresh

This button is displayed only when the automatic refresh has been stopped. This button allows the automatic refresh to restart.

A message is displayed as follows when an unexpected event has happened:

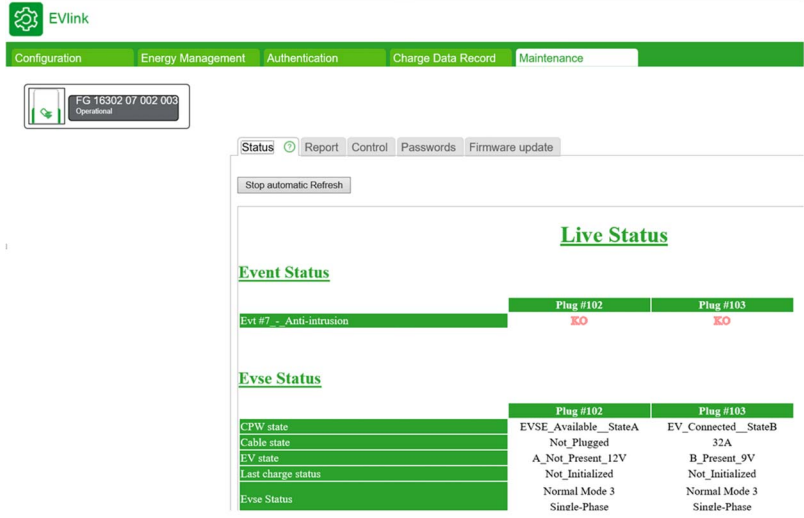

A message is displayed as follows when there is no unexpected event:

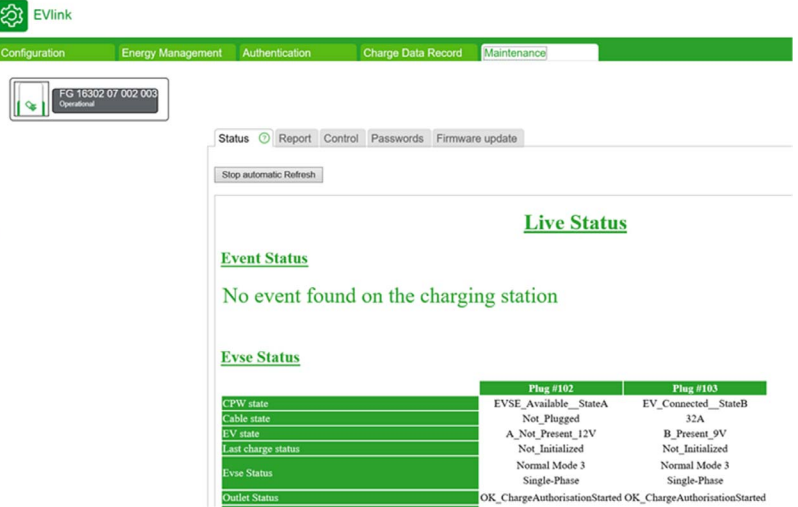

Cable State is the current capability of the cable connected to the charging point (maximum ampere value). The following table describes all possible values:

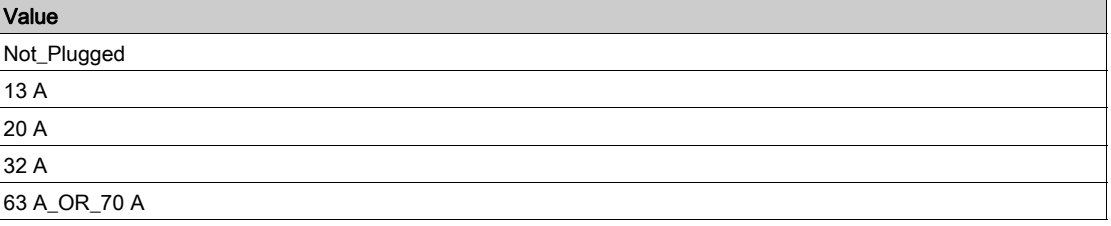

EV State refers to the communication state between the charging point and the electrical vehicle according to IEC 61851standard.

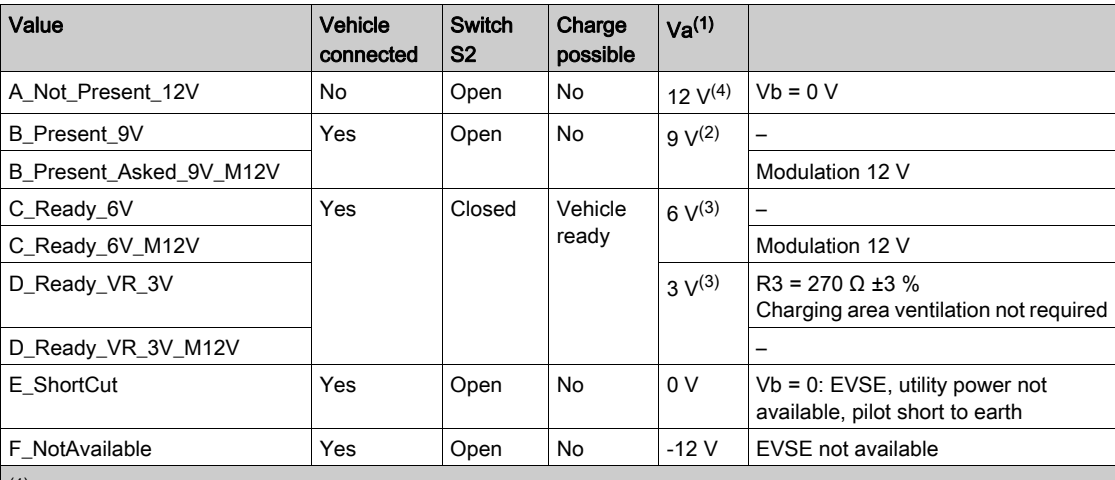

The following table describes all possible values:

 $(1)$  All voltages are measured after stabilization period, tolerance  $±1$  V.

(2) The EVSE generator may apply a steady state DC voltage or a ±12 V square wave during this period. The duty cycle indicates the available current.

 $(3)$  The voltage measured is a function of the value of R3.

 $(4)$  12 V static voltage.

#### EVSE Status describes the state of the EVSE module.

The following table describes all possible values:

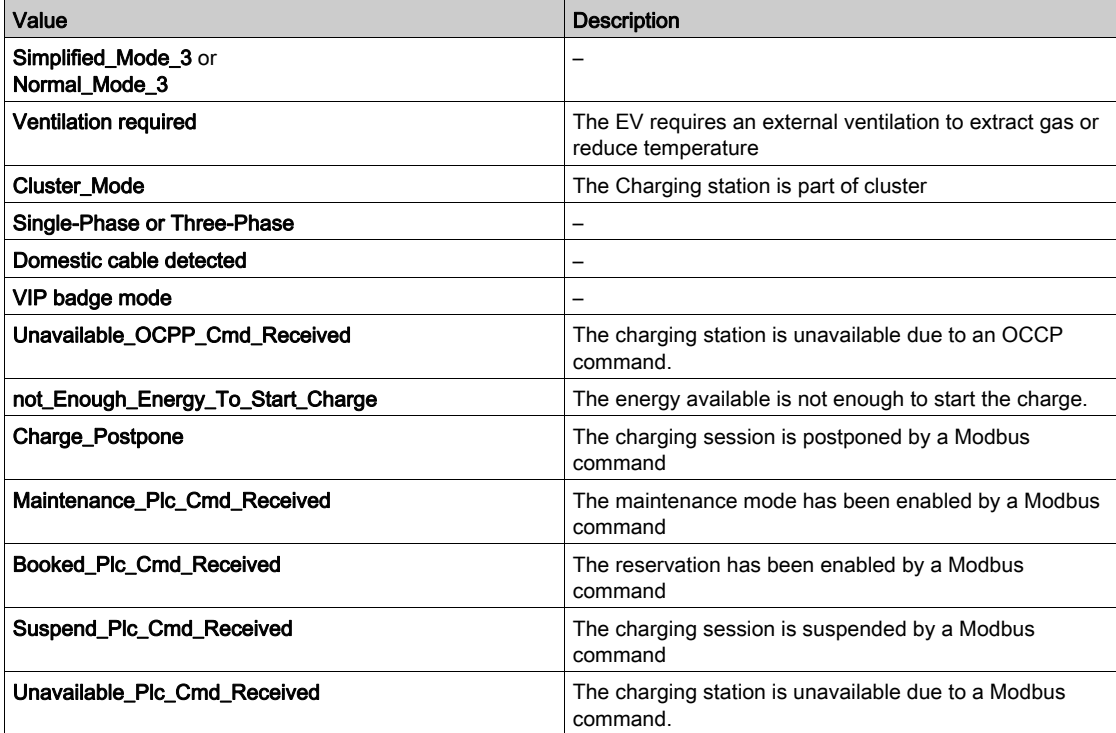

#### Outlet Status is dedicated to Schneider Electric Experts.

The following table describes all possible values:

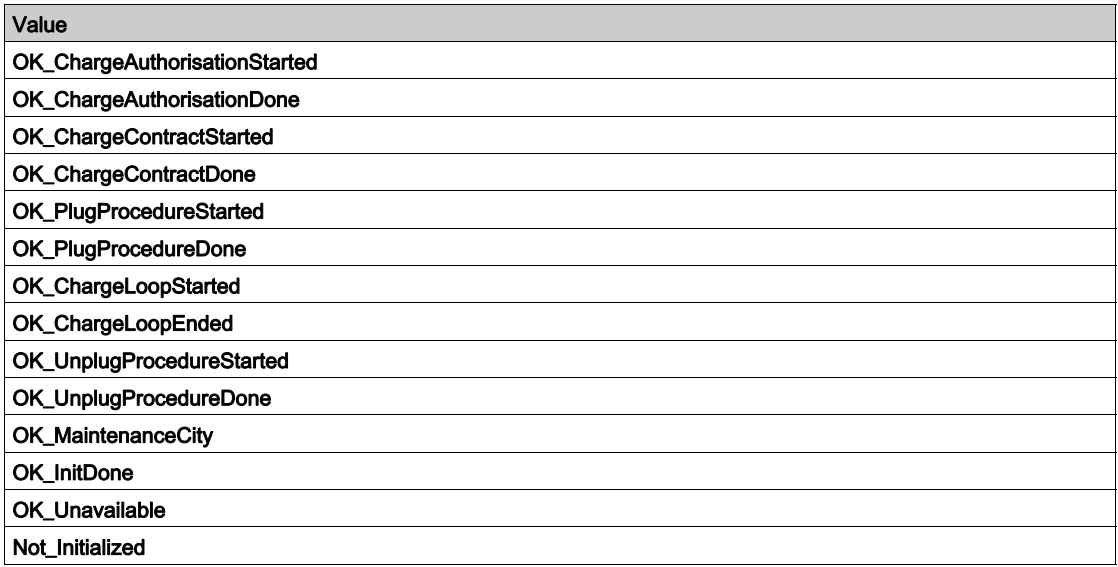

OutletStatusLastError provides information about the last unexpected event related to socket-outlet.

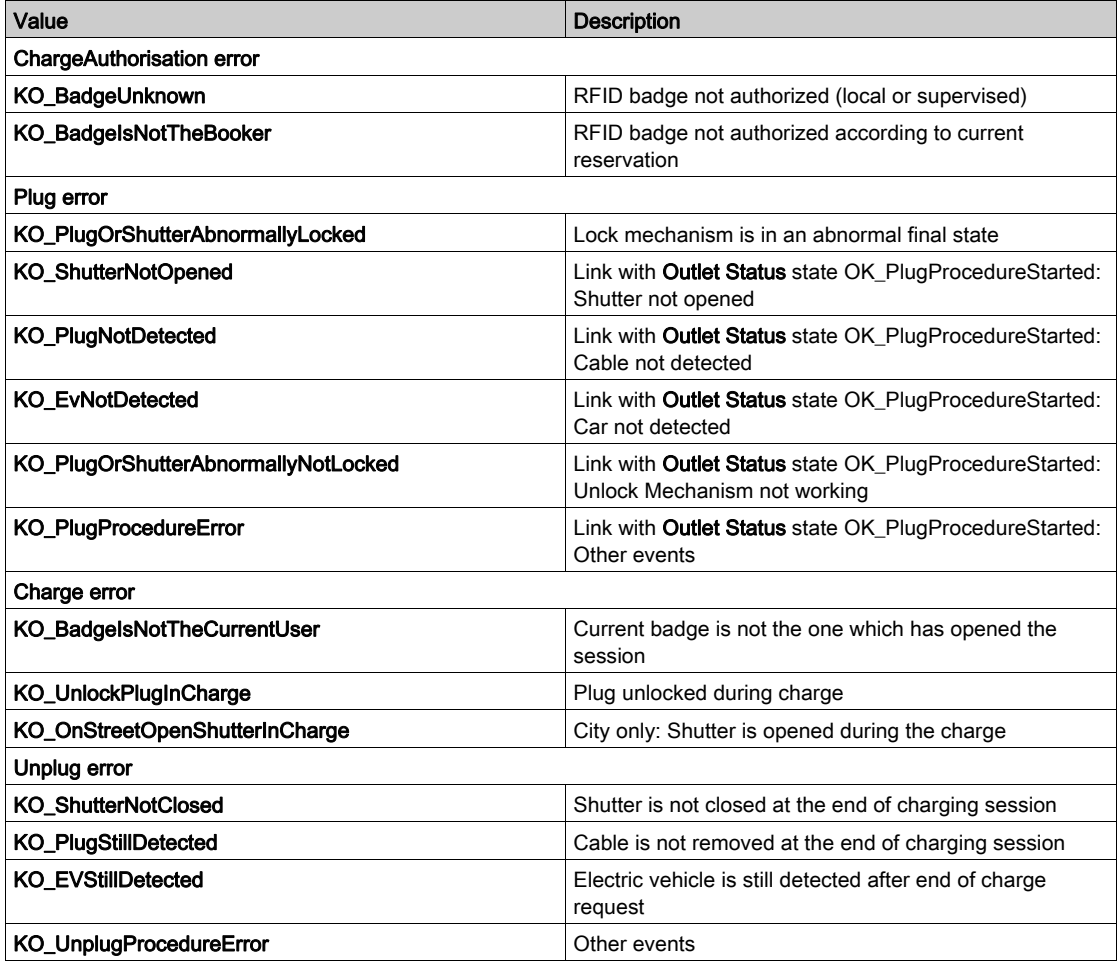

### <span id="page-42-2"></span><span id="page-42-0"></span>Report sub-tab

This sub-tab displays the maintenance report which describes the status of the charging station. The user can export this report as an .html file (Export button).

In case of unexpected event, export the maintenance report as an .html file after it. It will help the customer care center to identify the root cause.

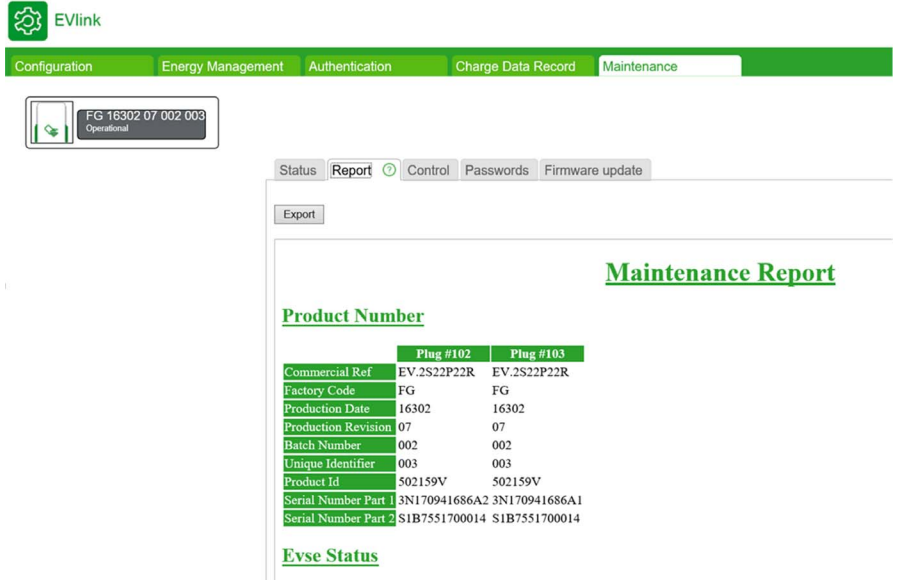

### <span id="page-42-3"></span><span id="page-42-1"></span>Control sub-tab

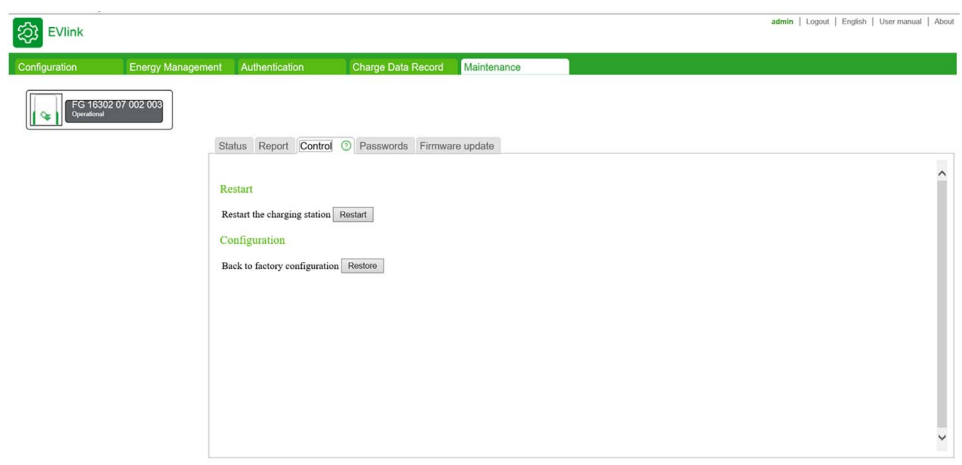

The Restart button restarts the charging station after a change to a parameter for example. The Restore button restores the factory settings of the charging station parameters.

Only RFID badges are kept. All other data, as CDR, are lost.

The button is accessible to the administrator only.

NOTE: During a Back to factory settings the current software version is kept.

### <span id="page-43-1"></span><span id="page-43-0"></span>Password sub-tab

#### Purpose of the password tab

Modifying the password of the selected account.

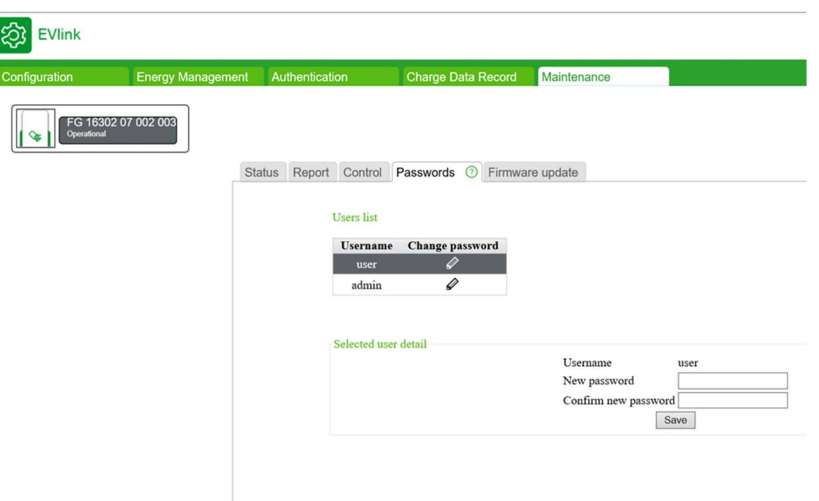

#### Action buttons in the list of users

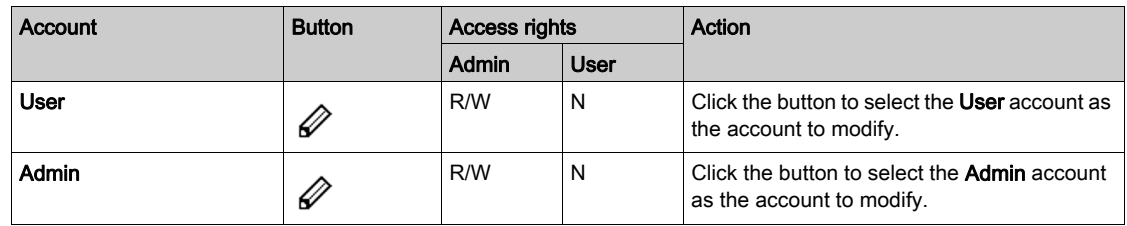

#### Modifying the password of the selected account

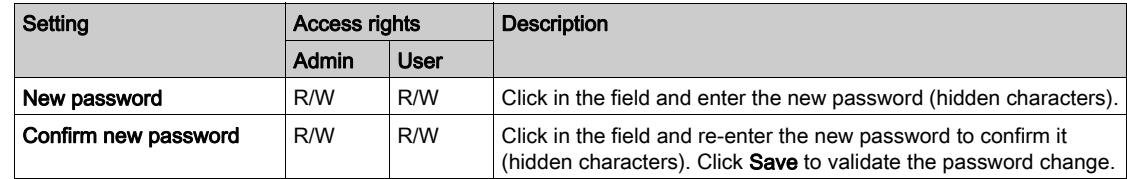

#### Protecting access to charging station parameters and data

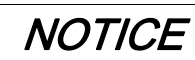

#### Risk of incorrect parameter setting of the charging station and data violation

- When the charging station is commissioned, replace the default password with a password containing at least eight characters including upper-case, lower-case, numbers and special characters.
- Ensure that only authorized personnel know the password.

Failure to follow these instructions can result in equipment damage or incorrect operation.

#### In the event of loss of password

In the event that the password of the User account is lost, only the administrator can create a new one.

If the password of the Admin account is lost, it is not possible to retrieve it or to create a new temporary password. The charging station must be restored to the factory settings using a manual procedure that does not require the use of the commissioning tool. Refer to document DOCA0117 or contact your Schneider Electric Customer Care to obtain this procedure for your charging station model.

NOTE: A restore to factory settings automatically erases all data contained in the charging station (Only RFID badges are kept).

#### <span id="page-44-1"></span><span id="page-44-0"></span>Firmware Update sub-tab

#### Purpose of the Updates sub-tab

I

- Display the firmware version of the electronic board and the commissioning tool of each charge point. Each charge point is identified by the last byte in its IP address.
- Display the version of the RFID reader firmware when applicable.
- Upgrade the firmware.

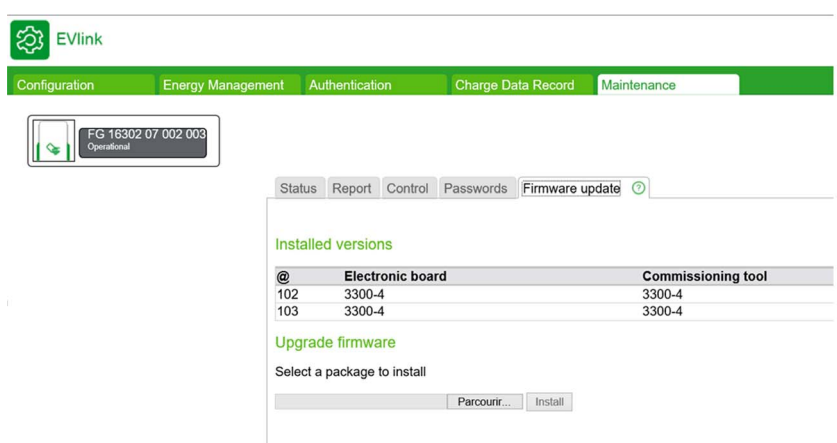

#### Parameter list

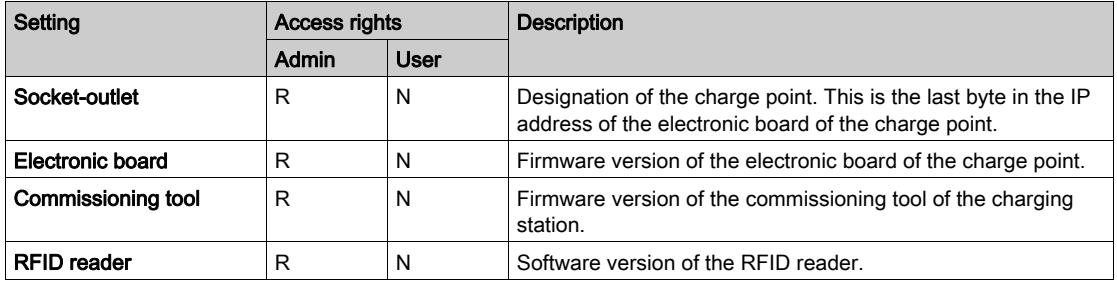

#### Downloading a software update

Updates are available for download from the Schneider Electric Web site with by searching "EVlink software". They are in a compressed file in .zip format. The content and the update procedure are described in a release note added to the compressed file that should be read before proceeding with the update.

## <span id="page-45-1"></span><span id="page-45-0"></span>Appendices

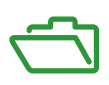

## Appendix A Appendix

### Maintenance report

## **Maintenance Report**

## **Product Number**

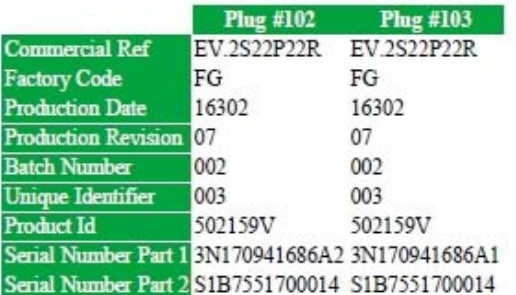

### **Eyse Status**

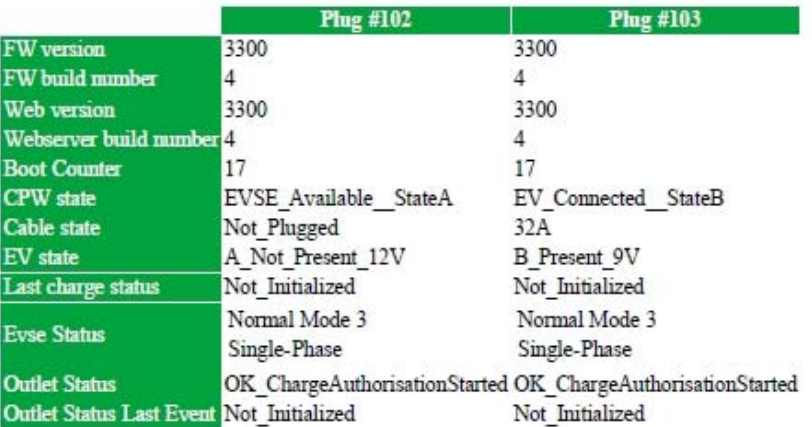

## **Event Status**

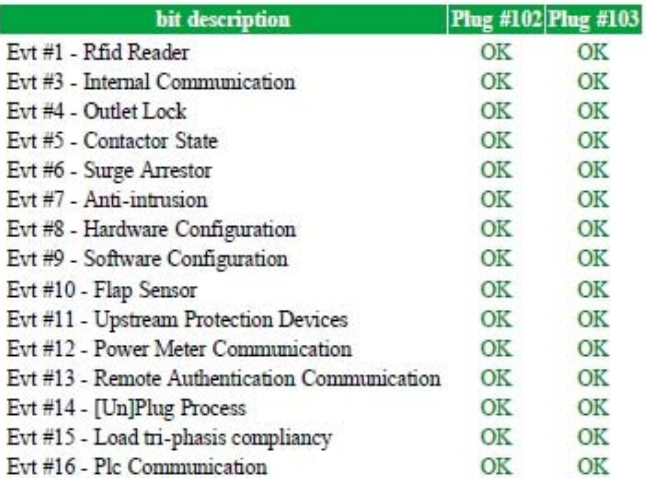

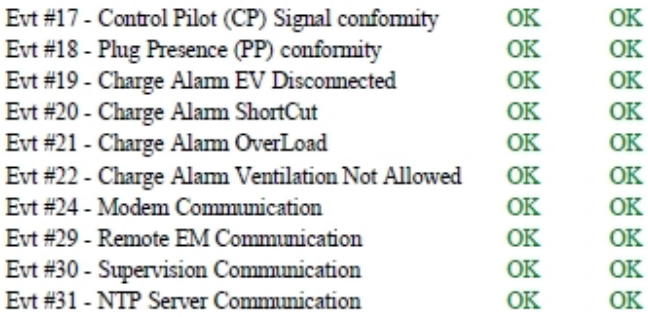

### **Latest events**

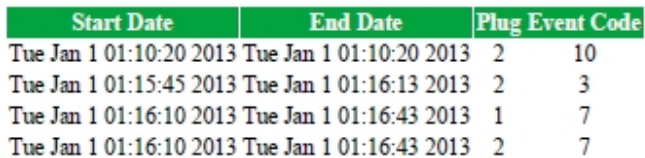

## **Hardware Reference**

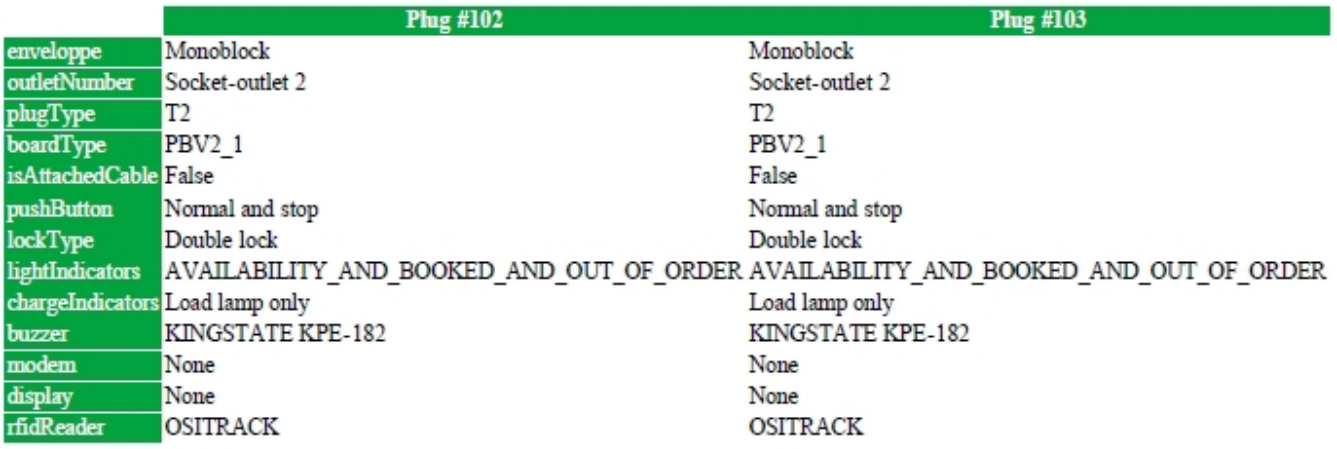

## **Io Model**

**Plug #102 Plug #103**<br>IoModel Monoblock Monoblock

## **Network**

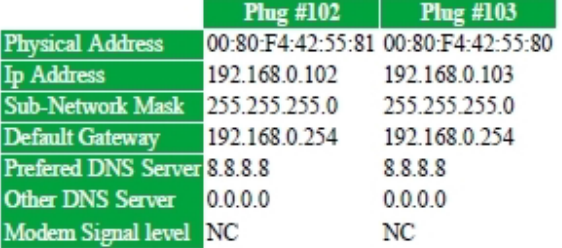

## **Message Logs**

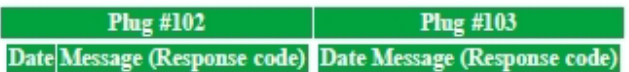

## **Update Logs**

Plug #102 :

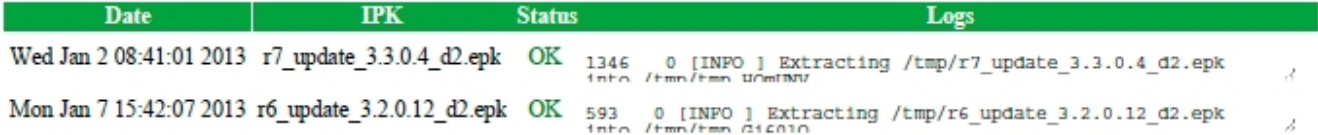

### Plug #103:

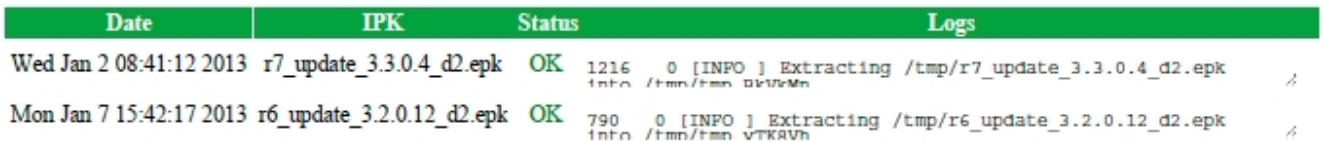

## **Configuration files**

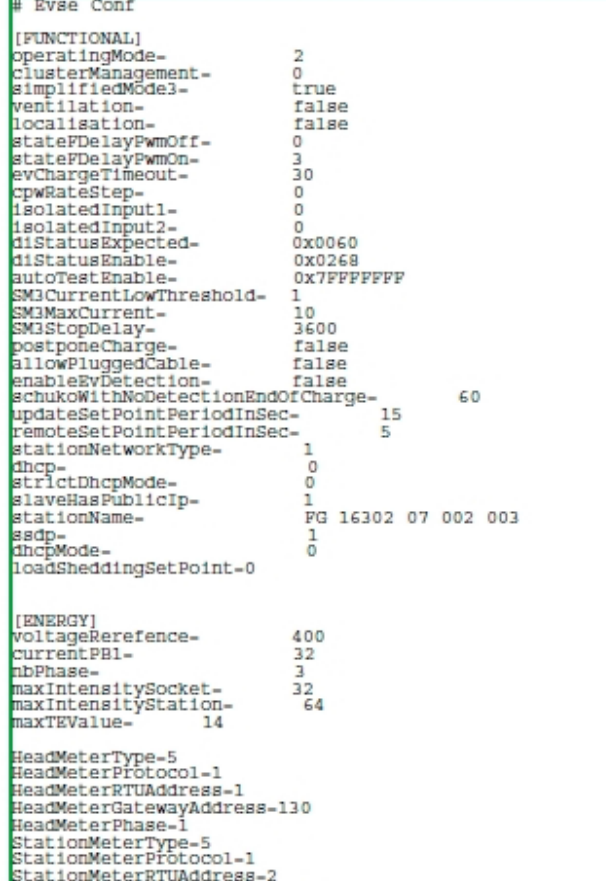

StationMeterPhase-2 AlternativeMeterType=5<br>AlternativeMeterProtocol=1 AlternativeMeterRTUAddress=3<br>AlternativeMeterRTUAddress=3 AlternativeMeterPhase=3<br>MeteringPollingPeriod=1000<br>PowerMeterPhasesConnection<br>TerminalPhasesConnection=1  $\overline{a}$ **INTSTORY1** CurrentChargeLogPeriod=60 [HMI\_CONTROL]<br>EnableSuspendChargeByButton=false [PROXY]<br>proxyEnabled-<br>proxyHost-<br>proxyPort- $\sqrt{2}$ UNDEFINED  $\theta$ proxyPort=<br>proxyAuthentication=<br>proxyPassword= 0<br>UNDEFINED<br>2F94F0C34B68214E48D66C08D6893B2B .<br>proxyUseHttps=<br>proxyUseHttpParam=  $\circ$  $\overline{0}$ **FTTMR1** LIIMEJ<br>useAutoTimeManagment=<br>timeServerName=<br>timezone= false false<br>pool.ntp.org<br>UTC [EVLINK ENERGY] [UZU.INK ENERGY]<br>Discription-compared descriptions of degraded<br>Models (Experiment Discription - 14<br>degraded Models et Point Tri-14<br>monophased LoadShedding Floor Value-8<br>Liphased LoadShedding Floor Value-14<br>Mustream FrotHig **ERNERGY SHARING!** |ENERGY SHAKING|<br>|staticMaxIntensityCluster=64<br>|loadSheddingPriority=1<br>|loadSheddingPeriod=900<br>phaseRotation=false [ALTERNATIVE CHARGE] [CURRENT MEASUREMENT] currentAdjustementSlope=<br>currentAdjustementOffset=<br>lowOvercurrentTolerance= 722  $\frac{0}{10}$  $\frac{70}{1010}$  $\frac{5}{1}$ mediatorecurrentDelay<br>highOvercurrentDelay=<br>iMaxStation=<br>overloadDelay= -<br>64 90 overloadTolerance- $18$ [AUTHENTICATION] # Ocpp Conf [OCPP] cppVersion- $1.5$ ocppversion=<br>ocppBoxLocalPort=<br>ocppBoxDocalPort=<br>ocppBoxPublicPort=<br>ocppBoxPublicPort= 8080 8080 .cppBoxLocalSSL=<br>>cppBoxLocalSSL=<br>>cppBoxAddressReplyTo= o<br>http://www.w3.org/2005/08/addressing/anonymous<br>192.168.0.254<br>0 ocppBoxMadressRep:<br>ocppModemIpAddress=<br>ocppModemPresence=<br>modemType=  $\Omega$ 

```
boxIdentity=<br>defaultIdTag=<br>isMeterValueSimulated=
                                                                  UNDEFINED<br>UNDEFINED<br>false
18Metervalueslmulated=1<br>
MetervalueslangedData=1<br>
MetervaluesSampledData=1<br>
metervaluesSampledData=1<br>
metervaluesSampledData=1<br>
compConnectTimeOut=1<br>
6<br>
webSocketPingInterval=12<br>
MinimumStatusDuration=1<br>
MinimumStatusDurat
                                                                 Energy.Active.Import.Register<br>Energy.Active.Import.Register
                                                                 900
                                                                 \frac{120}{0}wiimmussaciooniacion<br>TransactionMessageRetryInterval=60<br>TransactionMessageAttempts=500<br>truncateBootNotificationsSerialNumbers=
                                                                                                            false
# Report Conf
[REPORT GLOBAL]
||Asport Guoman<br>|GlobalLogReportPeriod=0<br>|PieldSeparator=1<br>|PublicationProtocol=1
 Language=en-gb
[REPORT CHARGE LOGS]<br>SmtpAuthenticaEion-true<br>SmtpLogin-testEVwgmail.com<br>SmtpPassword-61F311D351BD56CBF3EAFD03147D31D16A2C67092F16CF51EDEBE1199AE342E0<br>SmtpBassword-61F311D351BD56CBF3EAFD03147D31D16A2C67092F16CF51EDEBE1199AE
FREPORT ALARMI
||REFORT_FIGHTH]<br>AlarmEnBD1=EV.2S22P22RFG1630207002003502159V<br>AlarmLogin=EV.2S22P22RFG1630207002003502159V<br>AlarmPassword=DEDDFDB60EBDD721BE599B83ABBADE91D2B8DEDF96B49824D61C20EA3B23462D1281C687456D8341CDD6389BAAB8AAC2
wisiwical control of the Magnetic Committee AlarmSender-servicewallboxmail.com<br>AlarmServer-<br>AlarmServer-<br>AlarmReceiver-
FREPORT FTP1
||KEFVAL_FIF]<br>|PtpAuthent=false<br>|PtpPassword=2F94F0C34B68214E48D66C08D6893B2B
PtpServer-<br>PtpServer-<br>PtpPort-21<br>PtpPassif-0
|REPORT HTTP]<br>|HttpAuthent=false
HttpLogin=<br>HttpLogin=<br>HttpPassword=2F94F0C34B68214E48D66C08D6893B2B
HttpServer-<br>HttpPort-80
HttpPath-/<br>HttpPield-
[REPORT HTTPS]<br>HttpsAuEhent=0
rutpsLogin=<br>HttpsPossword=2F94F0C34B68214E48D66C08D6893B2B<br>HttpsPasword=2F94F0C34B68214E48D66C08D6893B2B<br>HttpsPort=80
HttpsPath-/<br>HttpsField-
[SMTP]<br>authentication-true
nogin=testEV@gmail.com<br>password-61F911D351BD56CBF3EAFD03147D31D16A2C67092F16CF51EDEBE1199AE342E0<br>sender=testEV@gmail.com<br>sender=testEV@gmail.com<br>server=smtp://smtp.gmail.com
server=smcp://smcp.gmail.com<br>port=587<br>receiver="customerwgroup.com"
INIFIL
```
# Update Conf [UPDATE GLOBAL]<br>GlobalPWUpdateProtocol=0<br>DefaultPackageName=evse UPDATE HTTP)<br>HttpLogIn=<br>HttpPassword=2F94F0C34B68214E48D66C08D6893B2B<br>HttpPort=80<br>HttpPort=80<br>HttpPort=80 |UPDATE PTP]<br>PtpLog1n-<br>PtpPa8sword-2F94F0C34B68214E48D66C08D6893B2B<br>PtpBerverAddr-<br>PtpPort-21<br>PtpPath-[UPDATE TFTP]<br>TftpSerVerAddr-<br>TftpPath-

Report created on : Tue Jan 1 07:45:10 2013

End of document.

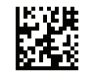

DOCA0060EN-07

#### Schneider Electric Industries SAS

35, rue Joseph Monier CS30323 F - 92506 Rueil Malmaison Cedex

http://www.schneider-electric.com 07/2018

As standards, specifications and designs change from time to time, please ask for confirmation of the information given in this publication.